Утвержден ЦВАУ.467669.048РЭ-ЛУ

26.40.32.120

(код продукции)

# ДИКТОФОН СУБМИНИАТЮРНЫЙ ЦИФРОВОЙ СТЕРЕОФОНИЧЕСКИЙ «ГНОМ-НАНО II» STC-H713

Руководство по эксплуатации ЦВАУ.467669.048РЭ

Подп. и дата *Инв. № подл. Подп. и дата Взам. инв. № Инв. № дубл. Подп. и дата* Инв. № дубл. Взам. инв. № Подп. и дата Инв. № подл.

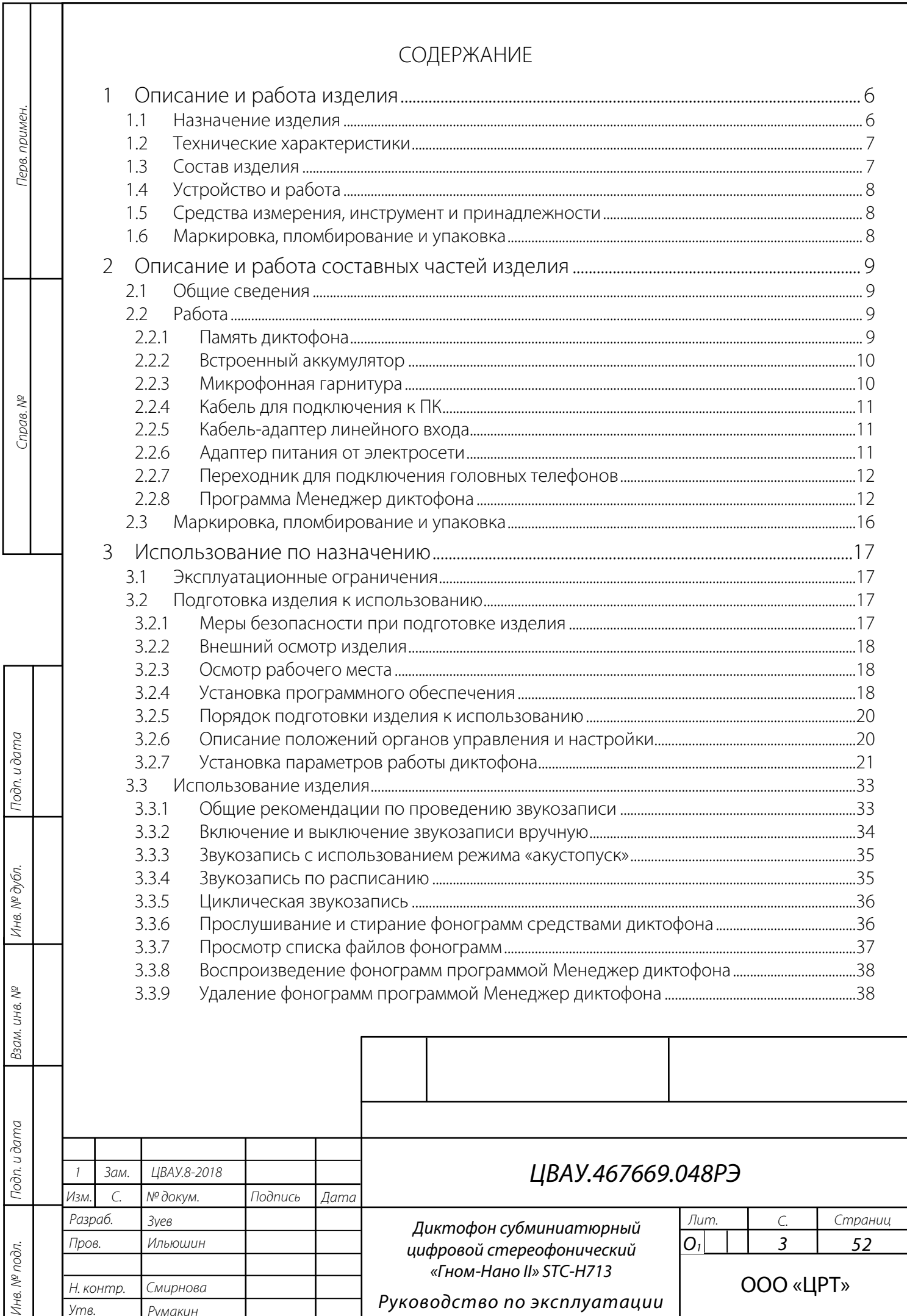

Формат А4/А5

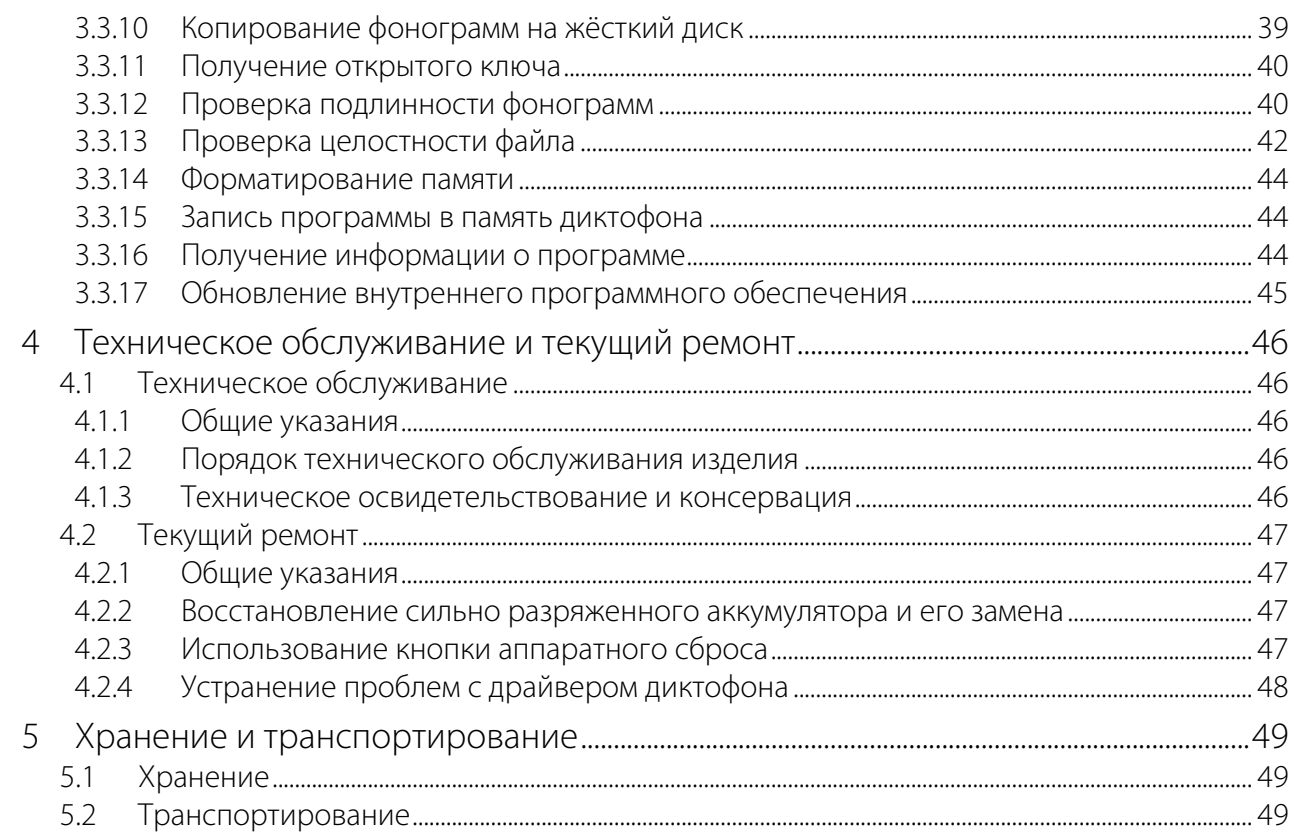

# ЦВАУ.467669.048РЭ

 $\mathsf{C}$ 

 $\overline{4}$ 

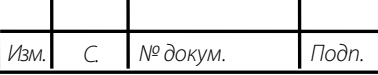

Дата

Настоящее руководство по эксплуатации содержит сведения о конструкции, принципе действия, характеристиках (свойствах) изделия, его составных частях и указания, необходимые для правильной и безопасной эксплуатации изделия (использования по назначению, технического обслуживания, текущего ремонта, хранения и транспортирования) и оценок его технического состояния при определении необходимости отправки его в ремонт, а также сведения по утилизации изделия и его составных частей.

Перед началом работы внимательно ознакомьтесь с данным руководством по эксплуатации, которое состоит из следующих частей и разделов:

- описание и работа изделия;
- описание и работа составных частей изделия;
- использование по назначению;
- техническое обслуживание и текущий ремонт;
- хранение и транспортирование.

*Инв. № подл. Подп. и дата Взам. инв. № Инв. № дубл. Подп. и дата*

Взам. инв.

Тодп. и дата

Инв. № подл.

 $\frac{1}{2}$ 

Инв. № дубл.

Подп. и дата

Для использования изделия специальной подготовки не требуется. Достаточно общих навыков работы с программным обеспечением в среде операционных систем Windows.

Данное руководство по эксплуатации распространяется на модификацию изделия «Диктофон субминиатюрный цифровой стереофонический «Гном-Нано II» STC-H713», разработанную ООО «ЦРТ» и производимую в соответствии с техническими условиями ЦВАУ.467669.048ТУ.

Предприятие-изготовитель оставляет за собой право без дополнительного уведомления вносить в изделия и, соответственно, руководства по эксплуатации изменения, связанные с улучшением конструкции диктофона.

Просим внимательно ознакомиться с возможными изменениями в конструкции изделий на сайте компании: http://www.speechpro.ru.

Актуальное руководство по эксплуатации поставляется на флеш-накопителе из комплекта поставки изделия.

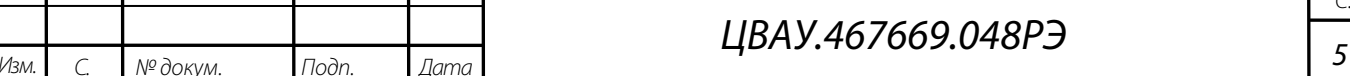

*Копировал:*

### 1 Описание и работа изделия

### 1.1 Назначение изделия

1.1.1 Диктофон субминиатюрный цифровой стереофонический «Гном-Нано II» STC-H713, ЦВАУ.467669.048 (далее – диктофон) относится к классу профессиональных звукозаписывающих устройств и предназначен для монофонической или стереофонической записи звуковой информации в сложной акустической обстановке.

1.1.2 Диктофон позволяет проводить звукозапись совещаний, переговоров, интервью и т.п. в помещении и на улице. Малые габариты, простой и интуитивно понятный интерфейс позволяют применять его широкому кругу пользователей.

1.1.3 Запись звука может производиться с одного встроенного микрофона или двух внешних микрофонов, а также с линейных выходов радиоаппаратуры.

1.1.4 Распределение каналов записи между источниками сигнала осуществляется программно.

1.1.5 Запись производится во встроенную энергонезависимую память (flash-память).

1.1.6 Управление процессом записи может осуществляться как вручную, так и автоматически.

1.1.7 При подключении диктофона к персональному компьютеру (ПК) становится возможным прослушивание записанных фонограмм, копирование фонограмм на жёсткий диск ПК и изменение параметров работы диктофона.

1.1.8 С целью защиты записанной информации от несанкционированного использования и разглашения основные функции диктофона (прослушивание и удаление записанной информации, изменение параметров записи) реализуются только при использовании специализированного программного обеспечения (СПО) Менеджер диктофона под управлением персонального компьютера.

1.1.9 Доступ к записанной информации становится возможным после загрузки СПО и ввода цифрового ПИН-кода. Этот код устанавливается и изменяется пользователем. По умолчанию защита ПИН-кодом не установлена.

1.1.10 Проверка подлинности записанной информации после её переноса на жёсткий диск ПК осуществляется с помощью удостоверяющей подписи.

1.1.11 По фонограммам, выполненным с помощью данного диктофона, возможно проведение идентификационных и иных экспертных мероприятий, что подтверждается заключением Экспертно-криминалистического центра МВД РФ.

ВНИМАНИЕ! ПРИ ИСПОЛЬЗОВАНИИ СРЕДСТВ ЗВУКОЗАПИСИ НЕОБХОДИМО РУКОВОДСТВОВАТЬСЯ ТРЕБОВАНИЯМИ ЗАКОНОДАТЕЛЬСТВА ГОСУДАРСТВА, НА ТЕРРИТОРИИ КОТОРОГО ПРИМЕНЯЕТСЯ ДИКТОФОН.

### 1.2 Технические характеристики

1.2.1 Технические данные, основные параметры и характеристики (свойства) приведены в документе ЦВАУ.467669.048ПС.

1.2.2 В диктофоне отсутствуют параметры, которые требуется контролировать (измерять) при помощи средств измерения. Заряд аккумулятора отображается на встроенном индикаторе.

### 1.3 Состав изделия

*Инв. № подл. Подп. и дата Взам. инв. № Инв. № дубл. Подп. и дата*

Взам. инв. №

Подп. и дата

Инв. № подл.

Инв. № дубл.

Подп. и дата

1.3.1 Диктофон может поставляться в двух вариантах исполнения:

а) комплект типовой ЦВАУ.467669.048-01;

б) комплект специальный ЦВАУ.467669.048-02.

1.3.2 В таблице 1 представлен состав типового комплекта, в таблице 2 – специального.

Таблица 1 – Состав типового комплекта поставки изделия ЦВАУ.467669.048-01

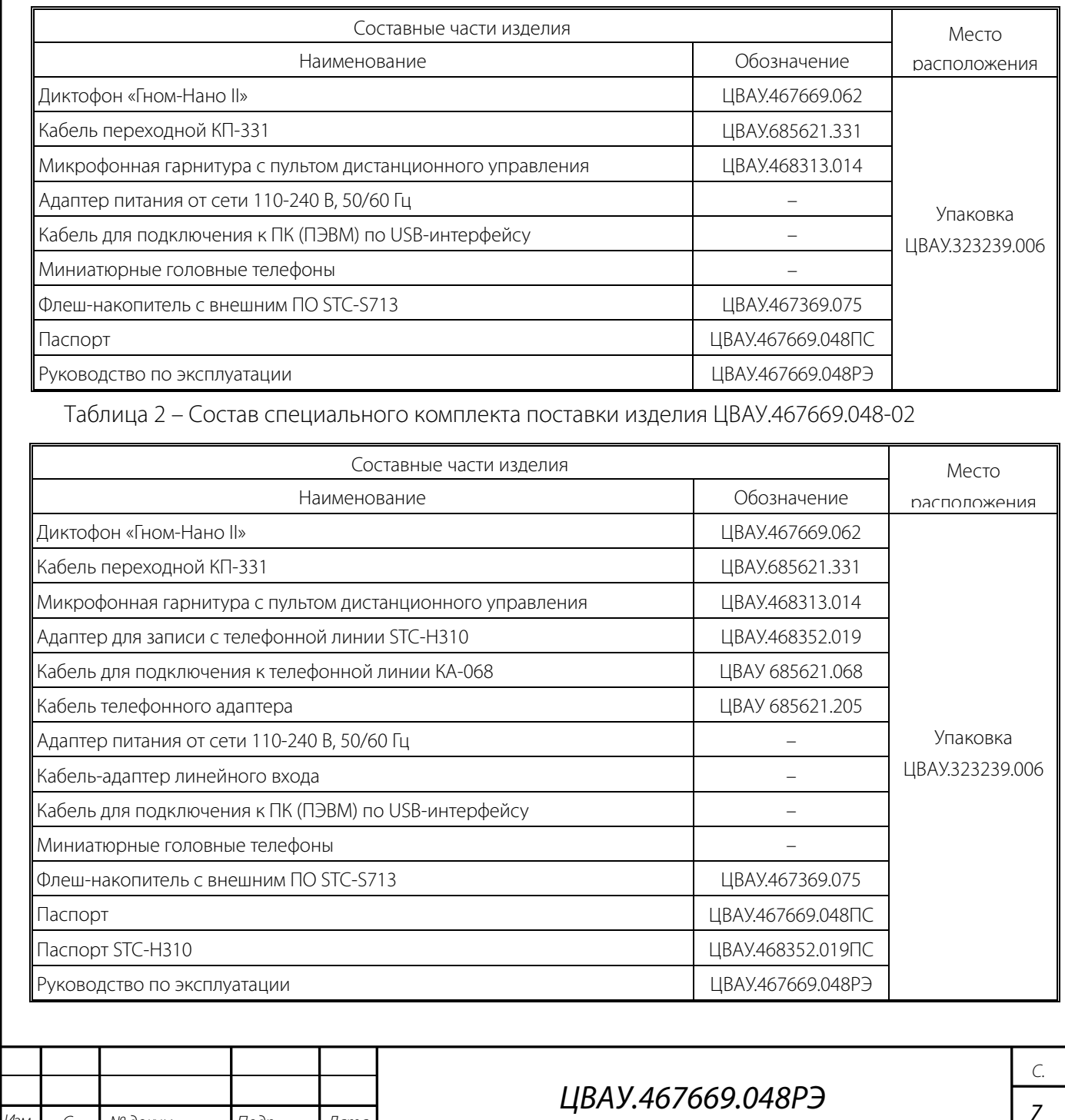

*Изм. С. № докум. Подп. Дата*

### 1.4 Устройство и работа

1.4.1 Диктофон выполнен в металлическом корпусе чёрного цвета. Внешний вид диктофона с

обозначением разъёмов, органов управления и контроля представлен на рисунке 1.

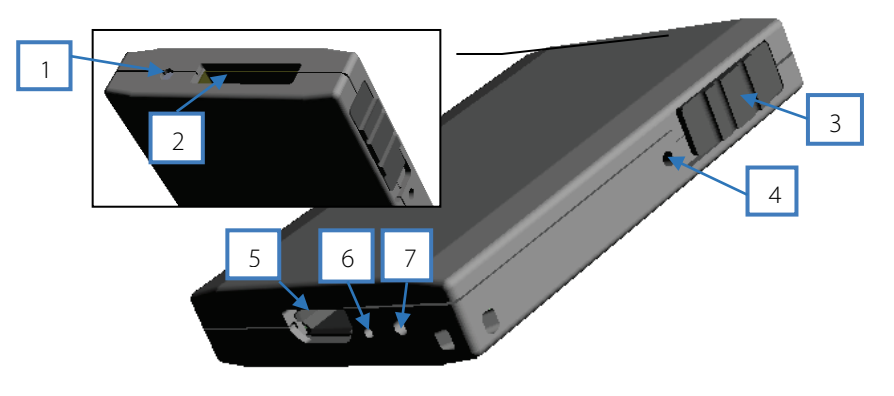

Рисунок 1 – Внешний вид изделия

1.4.2 Наименование элементов диктофона приведено в таблице 3.

Таблица 3 – Маркировка и наименование элементов диктофона

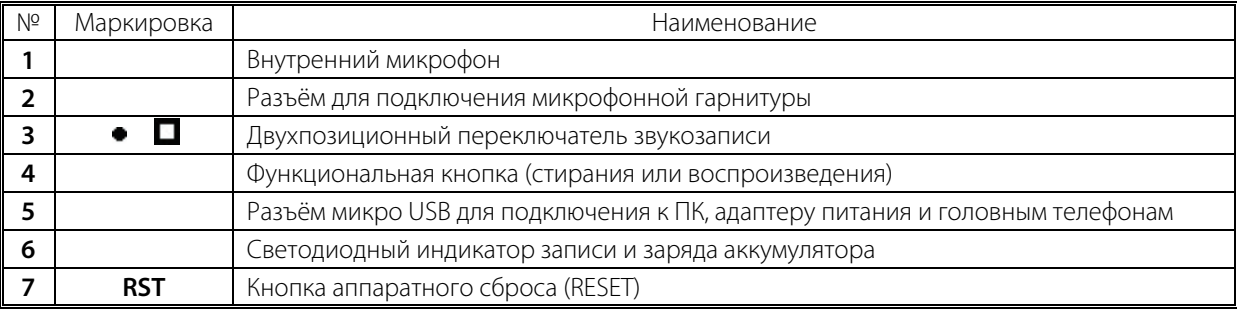

### 1.5 Средства измерения, инструмент и принадлежности

1.5.1 Специальных средств измерения, испытательного и другого оборудования, инструмента и принадлежностей, которые необходимы для контроля, регулирования (настройки), выполнения работ по техническому обслуживанию и текущему ремонту изделия и его составных частей не требуется.

### 1.6 Маркировка, пломбирование и упаковка

1.6.1 Диктофон маркируется и упаковывается предприятием-изготовителем согласно действующей конструкторской документации. Упаковка обеспечивает его полную сохранность и качество при погрузочно-разгрузочных работах, транспортировке и хранении, в том числе в пределах гарантийного срока, при соблюдении манипуляционных знаков на ней и указаний эксплуатационной документации на диктофон.

1.6.2 При поставке диктофона в рамках государственного контракта нанесённая на упаковку маркировка включает в себя сведения о Заказчике, Поставщике, реквизитах Контракта, о самом диктофоне в соответствии с ведомостью поставки, его марке и модели.

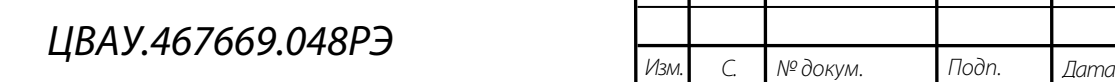

### 2 Описание и работа составных частей изделия

### 2.1 Общие сведения

2.1.1 Запись звука производится во встроенную flash-память диктофона.

2.1.2 Питание диктофона осуществляется от встроенного аккумулятора.

2.1.3 Для подключения к диктофону внешних микрофонов используется микрофонная гарнитура состоящая из двух внешних микрофонов и пульта дистанционного управления.

2.1.4 Для подключения к персональному компьютеру используется кабель для связи с ПК по USB-интерфейсу.

2.1.5 Для прослушивания выполненных диктофоном записей используются миниатюрные головные телефоны.

2.1.6 Для подключения к линейным входам диктофона линейных выходов радиоаппаратуры используется кабель-адаптер линейного входа.

2.1.7 Для зарядки аккумулятора используется адаптер питания от сети 110-240 В, 50/60 Гц.

2.1.8 Флеш-накопитель со специализированным программным обеспечением и драйвером диктофона включает драйвер диктофона и управляющую программу Менеджер диктофона.

2.1.9 Драйвер диктофона позволяет осуществлять работу с диктофоном с помощью программы Менеджер диктофона.

2.1.10 Программа Менеджер диктофона предназначена для управления диктофоном и обеспечивает выполнение следующих основных функций:

– отображение текущей информации о диктофоне (серийный номер, объём свободной памяти, уровень заряда аккумулятора и т.п.);

– настройка параметров работы диктофона (формат записи, источник сигнала, уровень записи и другие);

– работа со списком фонограмм (прослушивание, копирование, удаление).

ПРЕДУПРЕЖДЕНИЕ! РЕКОМЕНДУЕТСЯ НАЧИНАТЬ РАБОТУ С ПРОГРАММОЙ МЕНЕДЖЕР ДИКТОФОНА ТОЛЬКО ПРИ ОТКЛЮЧЕННОМ РЕЖИМЕ ЗАПИСИ НА ДИКТОФОНЕ И НАЧИНАТЬ ЗАПИСЬ (В РЕЖИМЕ «АКУСТОПУСК», ПО ТАЙМЕРУ ИЛИ ВКЛЮЧЕНИЕМ КНОПКИ) ТОЛЬКО ПО ОКОНЧАНИИ РАБОТЫ С ПРОГРАММОЙ.

### 2.2 Работа

*Инв. № подл. Подп. и дата Взам. инв. № Инв. № дубл. Подп. и дата*

Подп. и дата

Инв. № подл.

 $\frac{1}{2}$ UН8. Взам.

Инв. № дубл.

Тодп. и дата

### 2.2.1 Память диктофона

2.2.1.1 Для записи и хранения звуковой информации в диктофоне используются энергонезависимые микросхемы eMMC общей ёмкостью 16 Гбайт. При отключении питания память диктофона обеспечивает хранение фонограмм не менее 10 лет.

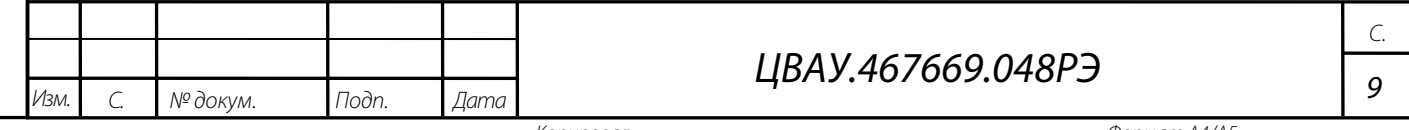

2.2.1.2 Память диктофона разделена на два раздела: один содержит драйвер и программу управления диктофоном, другой служит для записи фонограмм.

2.2.1.3 Предусмотрена возможность удаления (стирания) всех фонограмм из памяти диктофона вручную, а также одной или нескольких фонограмм – программными средствами.

#### 2.2.2 Встроенный аккумулятор

2.2.2.1 Питание диктофона осуществляется от встроенного литий-ионного аккумулятора ёмкостью 320 мА\*ч.

2.2.2.2 В рабочем режиме ток потребления диктофона составляет не более 13 мА, в режиме «акустопуск» (при включённых входных усилителях и усилителе «акустопуска») – не более 4 мА.

2.2.2.3 Минимальный ток потребления (не более 50 мкА) достигается в режиме ожидания команды от таймера.

2.2.2.4 При интенсивном использовании диктофона через год после начала эксплуатации может возникнуть необходимость в замене аккумулятора. Замена аккумулятора производится службой технической поддержки компании «Центр речевых технологий».

#### 2.2.3 Микрофонная гарнитура

2.2.3.1 Подключаемая к диктофону микрофонная гарнитура имеет два варианта исполнения (рисунок 2).

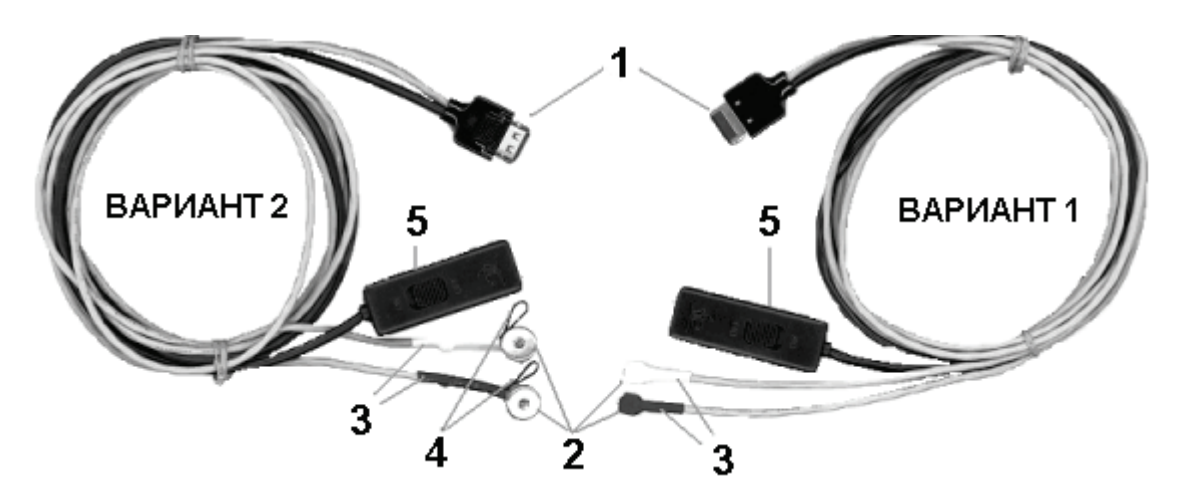

Рисунок 2 – Микрофонная гарнитура

2.2.3.2 В состав обоих вариантов гарнитуры входит два микрофона (позиция **2** на рисунке 2) и пульт дистанционного управления (позиция **5** на рисунке 2). Кабели микрофонов левого и правого каналов (позиция **3** на рисунке 2) имеют маркировку различного цвета: микрофон левого канала помечен более тёмным цветом.

2.2.3.3 Гарнитура подключается к разъёму **4** на корпусе диктофона (см. рисунок 1) с помощью многоконтактной вилки (позиция **1** на рисунке 2) с фиксатором, предотвращающим самопроизвольное отсоединение гарнитуры от диктофона. Для крепления микрофонов в варианте 2 на одежде предусмотрены петли (позиция **4** на рисунке 2).

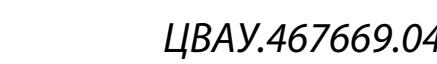

*10*

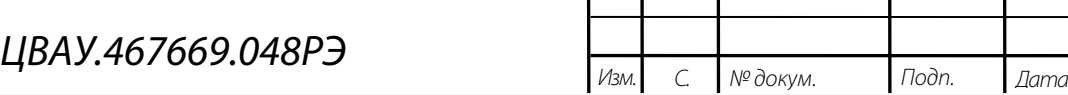

2.2.3.4 Микрофонная гарнитура подключается к диктофону перед началом записи с целью повышения качества записи и расширения стереобазы.

2.2.3.5 При подключении к диктофону внешних микрофонов необходимо сориентировать вилку таким образом, чтобы надпись PUSH на ней была обращена в сторону противоположную стороне с заводским номером изделия (рисунок 3).

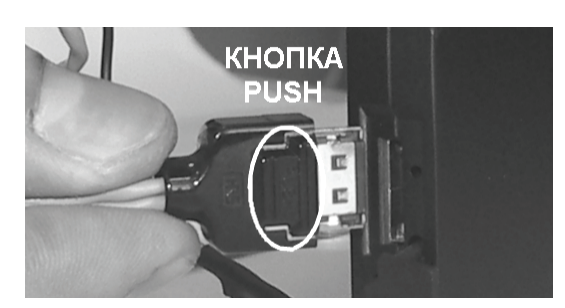

Рисунок 3 – Подключение внешних микрофонов к диктофону

2.2.3.6 Для отсоединения внешних микрофонов сначала нажмите кнопку PUSH на вилке, а затем выньте вилку из разъёма.

ВНИМАНИЕ! НЕСОБЛЮДЕНИЕ ДАННОЙ ИНСТРУКЦИИ ПО ПОДКЛЮЧЕНИЮ ИЛИ ОТКЛЮЧЕНИЮ ВНЕШНИХ МИКРОФОНОВ МОЖЕТ ПРИВЕСТИ К ВЫХОДУ ИЗ СТРОЯ РАЗЪЁМА И ПОТЕРЕ РАБОТОСПОСОБНОСТИ ДИКТОФОНА.

### 2.2.4 Кабель для подключения к ПК

Тодп. и дата

Инв. № дубл.

 $\frac{1}{2}$ UН<sup>в</sup>. **Взам.** 

Тодп. и дата

Диктофон подключается к персональному компьютеру с помощью стандартного кабеля микро USB, внешний вид которого представлен на рисунке 4.

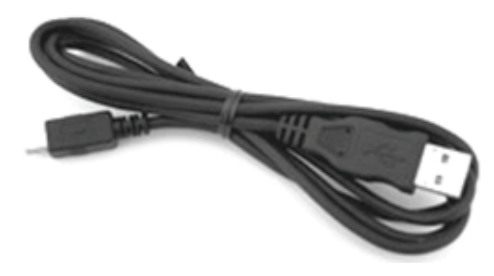

Рисунок 4 – Кабель для подключения к ПК

### 2.2.5 Кабель-адаптер линейного входа

Кабель-адаптер линейного входа позволяет подавать стереосигналы с линейного (левого и правого) выхода радиоаппаратуры на соответствующие линейные входы диктофона.

### 2.2.6 Адаптер питания от электросети

2.2.7.1 Заряд аккумулятора осуществляется от внешнего источника питания, в качестве которого может использоваться зарядное устройство AC/DC 220 В/5 В (адаптер питания от сети 110-240 В, 50/60 Гц) или USB-порт компьютера (5 В/0,5 А). Максимальный ток заряда аккумулятора составляет 300 мА, время заряда – до 5 ч.

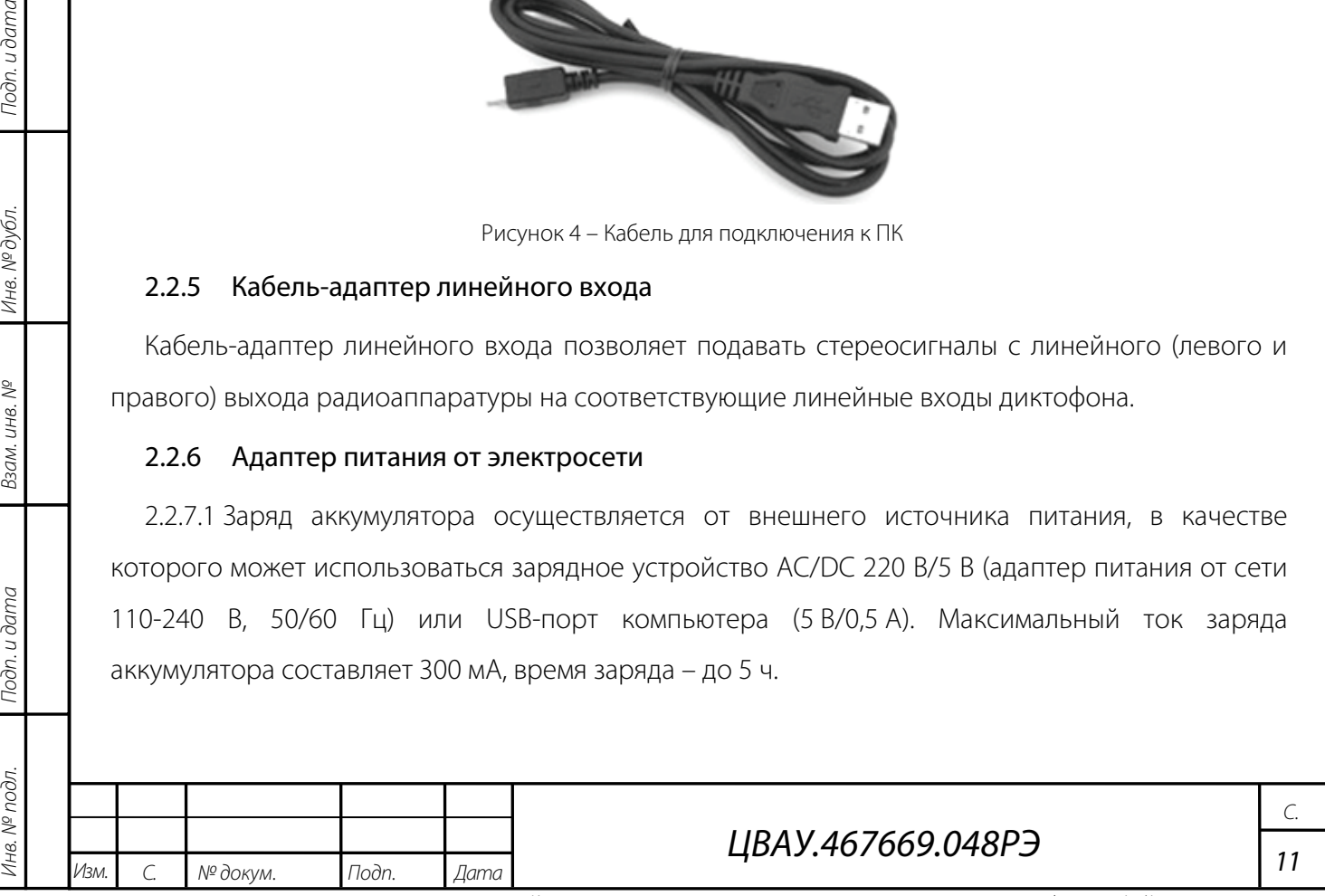

ПРЕДУПРЕЖДЕНИЕ! ПРИ ЗАРЯДЕ АККУМУЛЯТОРА ОТ USB-ПОРТА КОМПЬЮТЕРА НЕОБХОДИМО УЧИТЫВАТЬ СЛЕДУЮЩЕЕ. ЕСЛИ ТОК USB-ПОРТА НИЖЕ СТАНДАРТНОГО (0,5 А) ИЛИ К ОДНОМУ ПОРТУ ПОДКЛЮЧЕНО НЕСКОЛЬКО УСТРОЙСТВ, ТО СВЯЗЬ МЕЖДУ ДИКТОФОНОМ И КОМПЬЮТЕРОМ МОЖЕТ ПРЕРВАТЬСЯ И ЗАРЯД ПРОИСХОДИТЬ НЕ БУДЕТ. В ЭТОМ СЛУЧАЕ НЕОБХОДИМО ИСПОЛЬЗОВАТЬ ПОСТАВЛЯЕМОЕ ЗАРЯДНОЕ УСТРОЙСТВО.

2.2.7.2 Весь цикл заряда аккумулятора сопровождается красным свечением светодиодного индикатора **6** (см. рисунок 1). Процесс заряда прекратится автоматически при достижении полного заряда аккумулятора, при этом световой индикатор выключится.

2.2.7.3 Если зарядное устройство не отключено, то после некоторого разряда аккумулятора (или если аккумулятор заряжен не полностью) автоматически начнётся его подзарядка. В случае попеременного включения/выключения внешнего питания будет предприниматься попытка включения подзарядки.

2.2.7.4 Рекомендуется перед первым включением диктофона после приобретения или после долгого перерыва в эксплуатации выполнить полный заряд встроенного аккумулятора.

#### 2.2.7 Переходник для подключения головных телефонов

У диктофона отсутствует отдельный разъём для подключения головных телефонов (наушников). Для прослушивания записи используются стандартные миниатюрные головные телефоны, а также переходник с разъёма микро USB на разъём jack 3.5 мм для головных телефонов, представленный на рисунке 4.

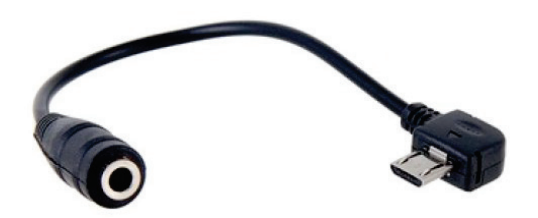

Рисунок 5 – Переходник для головных телефонов

#### 2.2.8 Программа Менеджер диктофона

2.2.8.1 Для начала работы с программой Менеджер диктофона запустите файл *Manager.exe* с прилагаемого флеш-накопителя или из внутренней флеш-памяти диктофона.

2.2.8.2 Главное окно программы Менеджер диктофона (рисунок 6) состоит из стандартного заголовка окна и трёх рабочих областей, организованных в виде групп:

**1** – группа Главное меню;

**2** – группа Состояние устройства;

**3** – группа, отображающая один из трёх режимов работы программы: Общие сведения,

Настройки диктофона и Фонограммы.

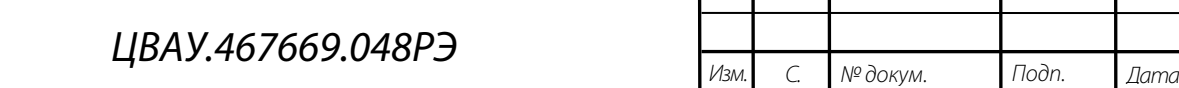

*Копировал: Формат А4/А5*

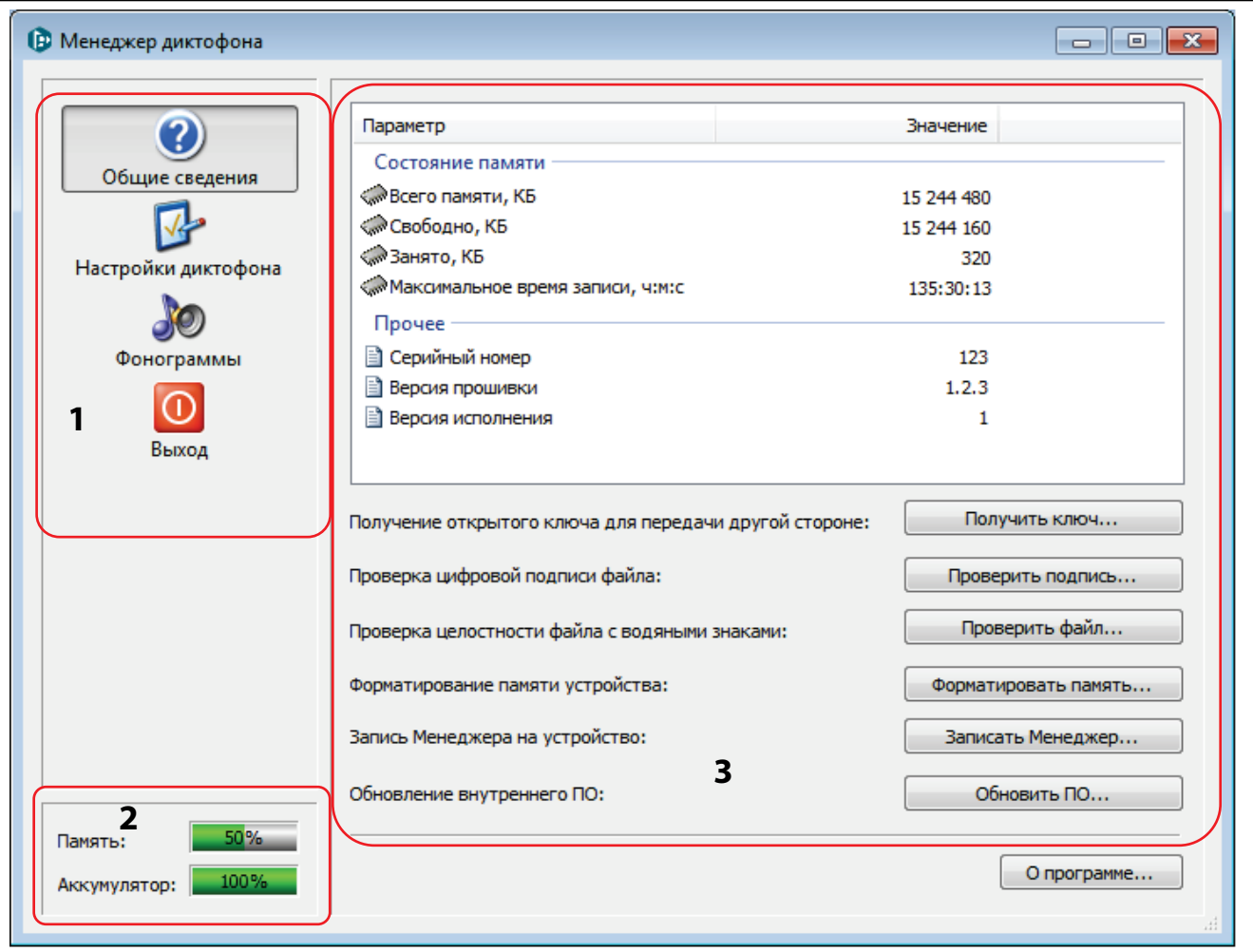

Рисунок 6 – Главное окно в режиме «Общие сведения»

2.2.8.3 Главное меню программы состоит из четырёх кнопок, назначение которых приведено

ниже:

Подп. и дата

Инв. № дубл.

Взам. инв. №

Подп. и дата

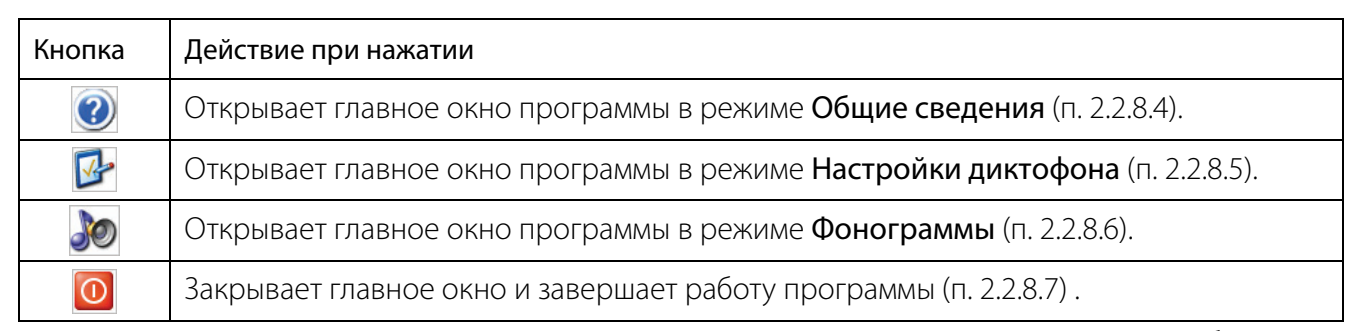

В группе Состояние устройства расположены два цветных индикатора для отображения

### параметров Память и Аккумулятор:

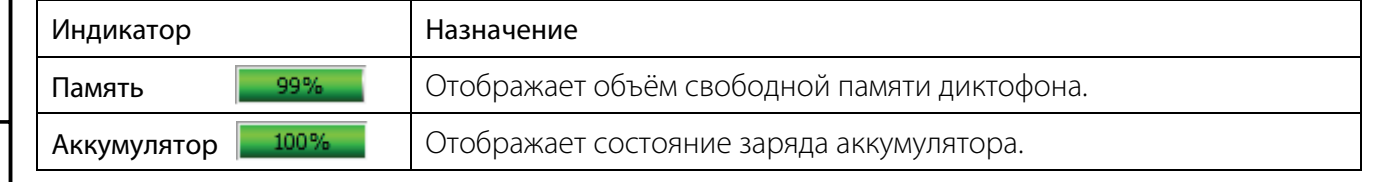

2.2.8.4 Для выбора режима Общие сведения нажмите кнопку  $\bigcirc$  в главном меню (рисунок 6).

В группе Общие сведения (позиция 3 рисунок 6), отображается информация о диктофоне, а

также присутствует ряд функциональных кнопок.

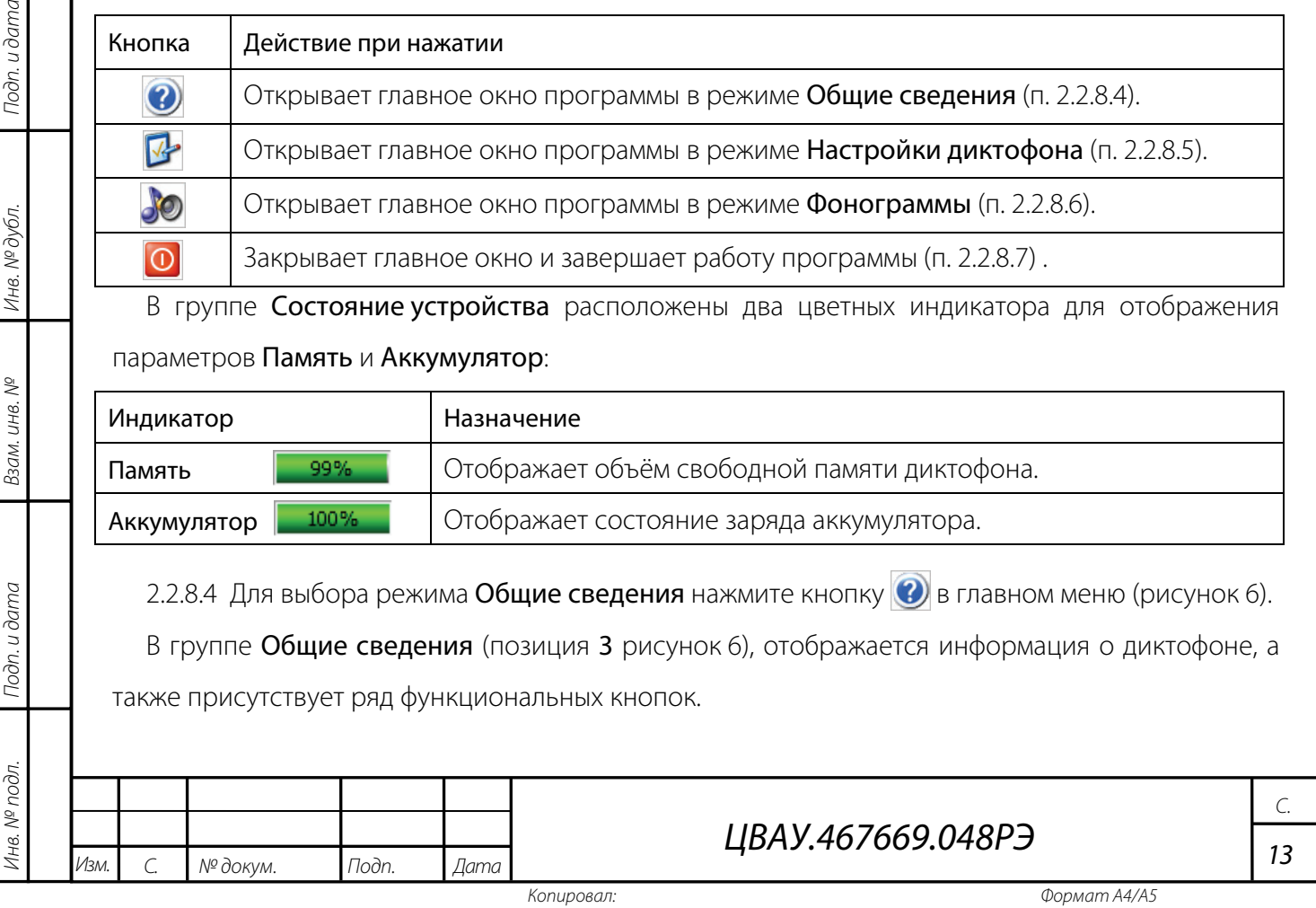

В группе Общие сведения содержится следующая информация о диктофоне (рисунок 7).

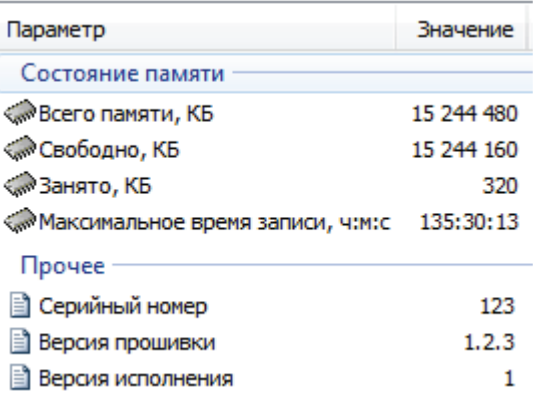

Рисунок 7 – Окно отображения общих сведений

В разделе Состояние памяти указаны параметры:

- Всего памяти, КБ общий объём памяти диктофона в килобайтах;
- Свободно, КБ объём свободной памяти;
- Занято, КБ объём памяти, который занимают записанные данные;
- Максимальное время записи, ч:м:с расчётная максимальная продолжительность записи

при установленных параметрах работы диктофона.

В разделе Прочее указаны персональные данные диктофона:

- Серийный номер серийный номер диктофона;
- Версия прошивки номер версии прошивки диктофона;
- Версия исполнения номер версии исполнения диктофона.

Группа Общие сведения содержит функциональные кнопки, назначение которых дано ниже:

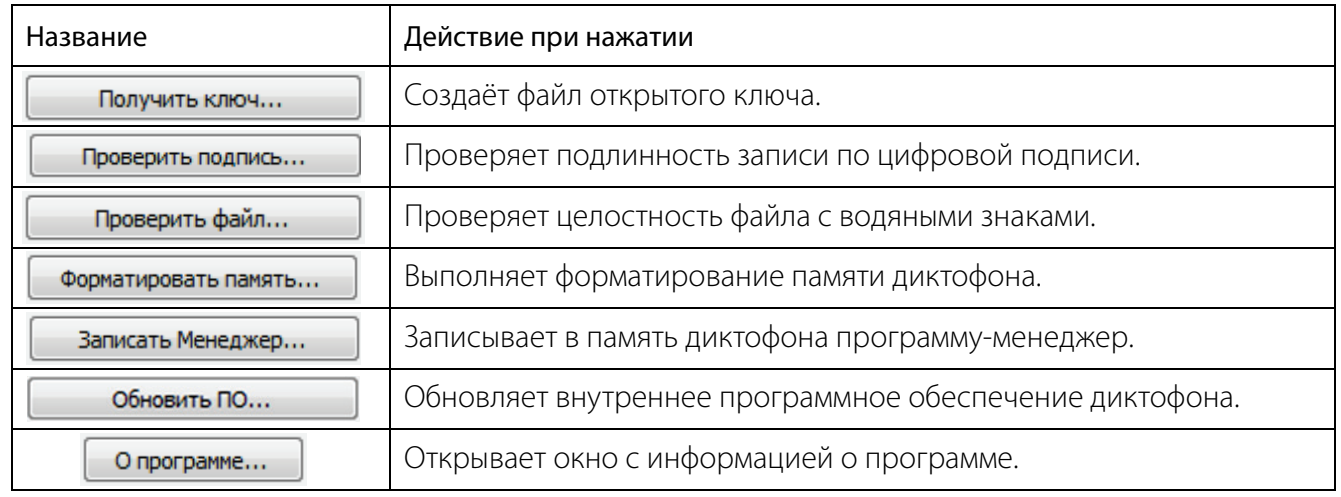

2.2.8.5 Режим Настройки диктофона служит для контроля и установки всех параметров диктофона. Для выбора режима Настройки диктофона нажмите кнопку  $\mathbf{V}$  главного меню.

В режиме Настройки диктофона главное окно программы, помимо постоянных областей Главное меню и Состояние устройства, содержит следующие элементы управления (рисунок 8):

**1** – окно установки и настройки параметров диктофона;

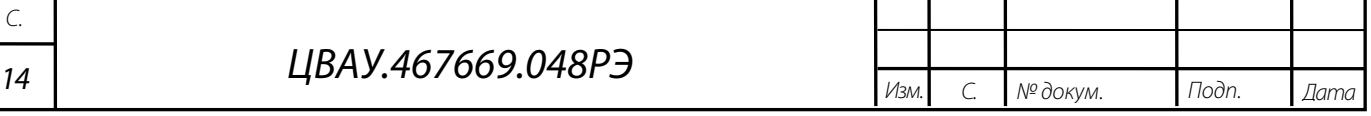

*Копировал: Формат А4/А5*

- **2** кнопки работы с профилями, а также настройки использования ПИН-кода;
- **3** окно отображения сообщений об ошибках;
- **4** внутреннее время диктофона и кнопка Настроить.

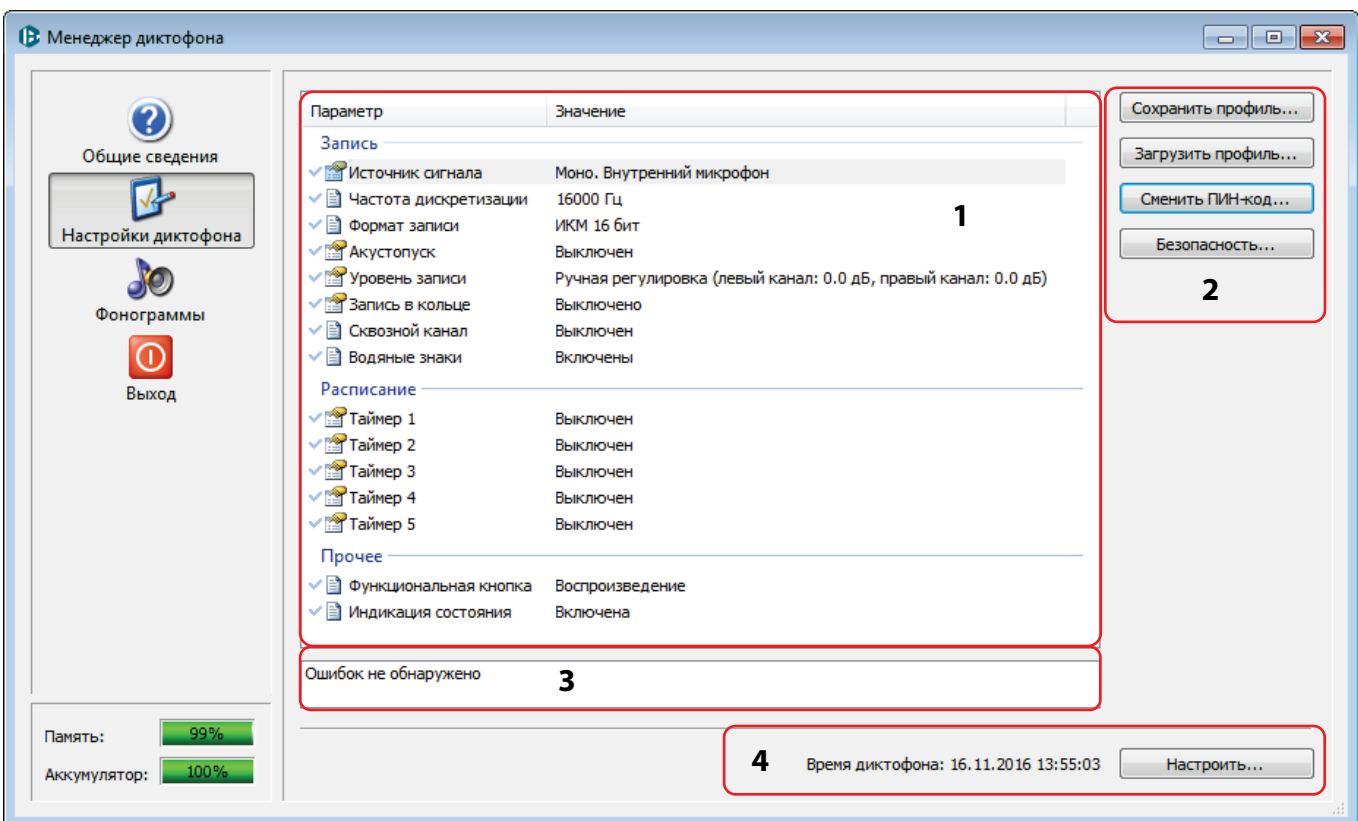

Рисунок 8 – Главное окно в режиме «Настройки диктофона»

Установка и настройка параметров осуществляется через контекстное меню или диалоговое окно. Для вызова контекстного меню щёлкните правой кнопкой мыши по названию параметра. Для вызова диалогового окна дважды щёлкните левой кнопкой мыши по названию параметра.

Полный перечень настраиваемых параметров диктофона и порядок их настройки приведён ниже. В режиме Настройки диктофона в главном окне программы расположено окно для отображения сообщений об ошибках. В этом окне отображаются ошибки, возникшие при установке настроек диктофона. Если ошибки отсутствуют, то в этой области появится сообщение Ошибок не обнаружено.

2.2.8.6 Режим Фонограммы предназначен для просмотра, прослушивания и удаления фонограмм (*wav*-файлов), находящихся в памяти диктофона. Для выбора режима Фонограммы нажмите кнопку 30 главного меню.

В режиме Фонограммы главное окно программы, помимо постоянных областей Главное меню и Состояние устройства, содержит следующие элементы управления (рисунок 9):

**1** – панель инструментов;

*Инв. № подл. Подп. и дата Взам. инв. № Инв. № дубл. Подп. и дата*

Взам. инв. №

Подп. и дата

Инв. № подл

Инв. № дубл.

Тодп. и дата

- **2** кнопка выбора папки на диске для сохранения фонограмм;
- **3** список файлов фонограмм.

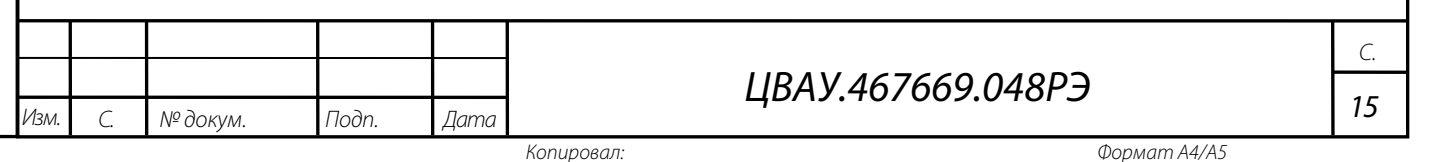

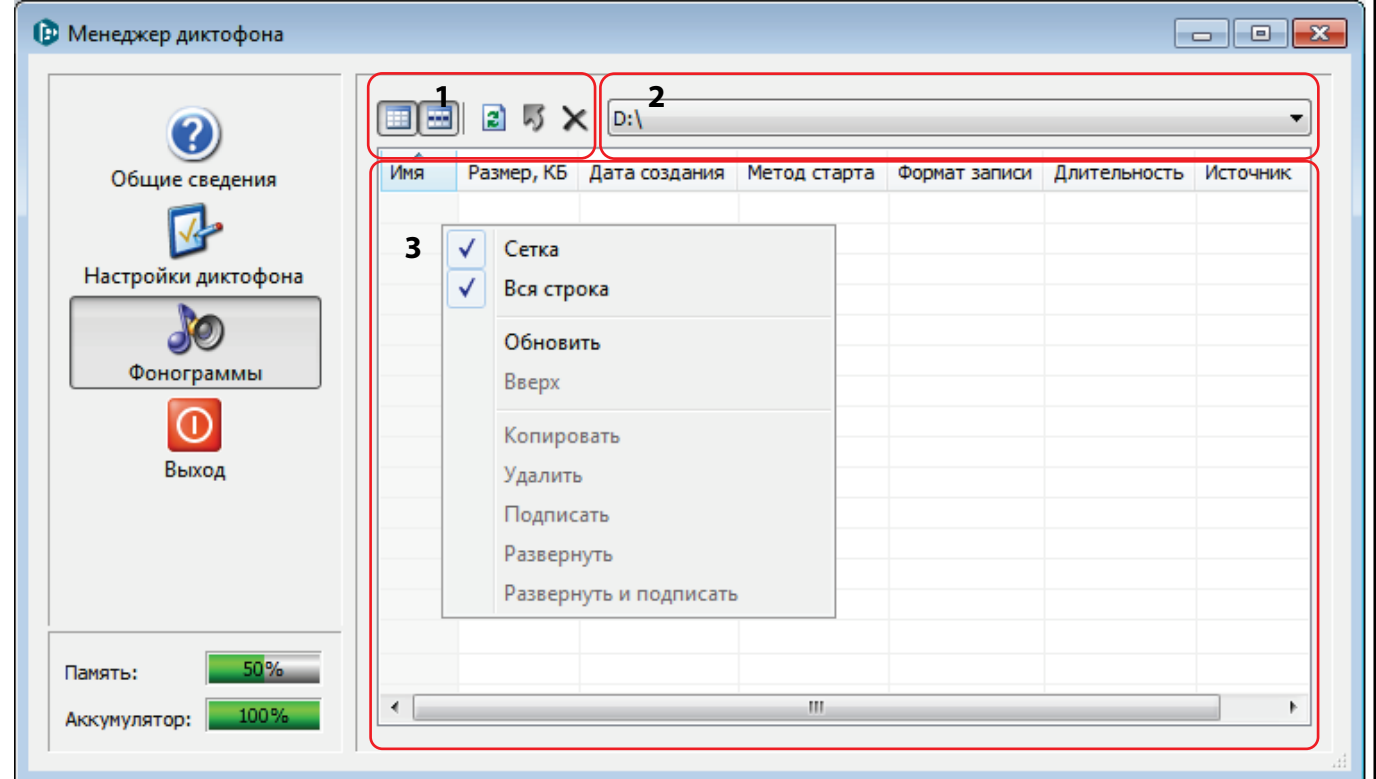

Рисунок 9 – Главное окно в режиме «Фонограммы» с открытым контекстным меню

Функции кнопок панели инструментов и дублирующие их команды контекстного меню выделенной фонограммы представлены ниже:

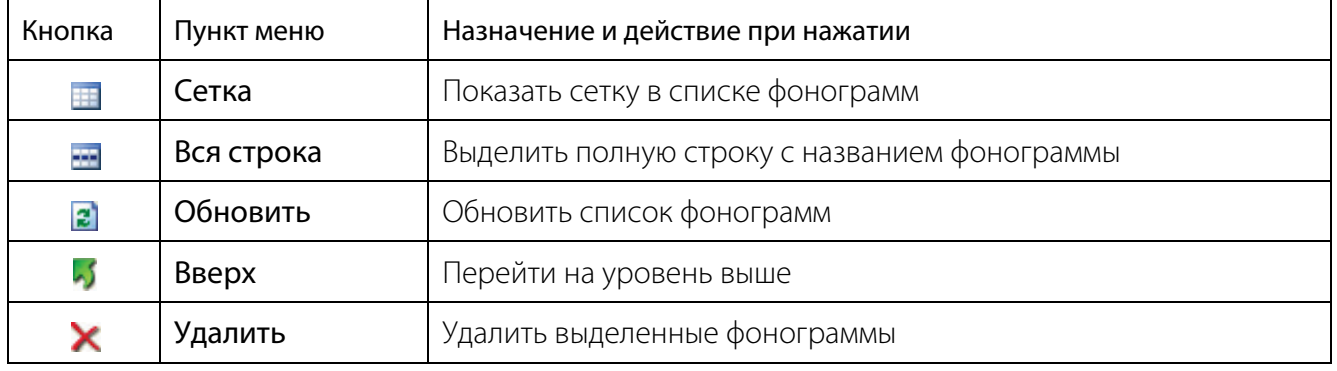

На рисунке 9 показано главное окно в режиме Фонограммы и установленными флагами Сетка (показана сетка в списке фонограмм) и Вся строка (выделена строка с названием фонограммы).

2.2.8.7 Для завершения работы с программой нажмите кнопку **О Выход** главного меню или кнопку  $\mathbf{R}$  в заголовке программы или сочетание клавиш быстрого доступа Alt+F4.

### 2.3 Маркировка, пломбирование и упаковка

Маркировка, пломбирование и упаковка составных частей диктофона выполняется изготовителем в соответствии с установленным на предприятии порядком.

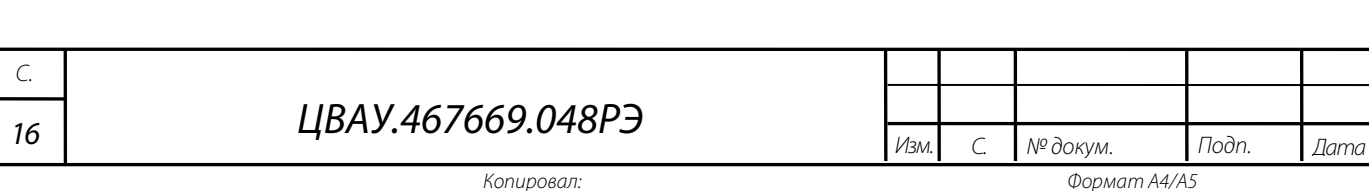

### 3 Использование по назначению

### 3.1 Эксплуатационные ограничения

3.1.1 Перед первым включением диктофона после приобретения или после долгого перерыва в эксплуатации требуется заряд встроенного аккумулятора в течение не менее 5 ч.

При этом первые 20 мин заряда светодиодный индикатор **6** диктофона может быть не включен, а сам диктофон не обнаруживаться при подключении к персональному компьютеру.

В этом случае следует подождать 20 мин, затем, если индикатор не включился, отключить и подключить снова источник питания. Эту процедуру можно повторять до трёх раз. Если индикатор не включится, то следует обратиться в службу технической поддержки.

3.1.2 Изделие может эксплуатироваться во всех макроклиматических районах на суше, кроме макроклиматического района с очень холодным климатом (общеклиматическое исполнение):

а) рабочее значение температуры окружающего воздуха от минус 10 до плюс 40 °С;

б) относительная влажность воздуха до 93 % при температуре плюс 25 °С;

в) атмосферное давление от 84 до 106,7 кПа (от 630 до 800 мм рт. ст.).

3.1.3 Категория размещения изделия 4: для эксплуатации в помещениях (объёмах) с искусственно регулируемыми климатическими условиями, например, в закрытых отапливаемых или охлаждаемых и вентилируемых производственных и других, в том числе хорошо вентилируемых подземных помещениях (отсутствие воздействия прямого солнечного излучения, атмосферных осадков, ветра, песка и пыли наружного воздуха; отсутствие или существенное уменьшение воздействия рассеянного солнечного излучения и конденсации влаги).

### 3.2 Подготовка изделия к использованию

### 3.2.1 Меры безопасности при подготовке изделия

*Инв. № подл. Подп. и дата Взам. инв. № Инв. № дубл. Подп. и дата*

Взам. инв.

Подп. и дата

Инв. № подл.

 $\frac{1}{2}$ 

Инв. № дубл.

Подп. и дата

3.2.1.1 После транспортировки и хранения диктофона при отрицательных температурах окружающего воздуха, необходимо выдержать его при комнатной температуре в течение 12 ч.

3.2.1.2 Для исключения выхода аккумулятора из строя из-за чрезмерной разрядки необходимо производить его зарядку после каждого использования изделия при его интенсивной эксплуатации.

3.2.1.3 Перед подключением диктофона к ПК убедитесь, что корпус ПК надёжно заземлен. Заземление корпуса ПК строго необходимо, если используется одновременное подключение диктофона к ПК и к внешнему источнику аудиосигналов.

3.2.1.4 Одновременное подключение к персональному компьютеру нескольких цифровых диктофонов может привести к некорректной работе программы Менеджер диктофона. Если к ПК уже подключен один диктофон, то перед подключением второго рекомендуется сначала отсоединить первый.

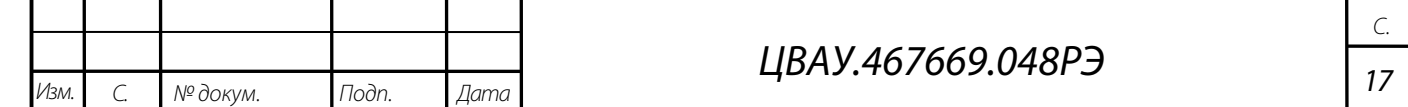

*Копировал:*

#### 3.2.2 Внешний осмотр изделия

Внешний осмотр изделия выполняется в следующем объёме и последовательности:

а) осмотреть со всех сторон корпус диктофона, убедиться в отсутствии трещин, сколов, царапин, влияющих на его целостность;

б) убедиться в исправности кнопок и разъёмов, наличии и целостности необходимых заглушек;

в) осмотреть все прилагаемые кабели, убедиться в исправности как самих кабелей, так и их разъёмов;

г) осмотреть адаптер питания от сети, убедиться в отсутствии трещин и сколов нарушающих на его целостность, а также в исправности проводов и разъёмов.

#### 3.2.3 Осмотр рабочего места

3.2.3.1 Диктофон является портативным устройством и не имеет стационарного рабочего места. Для получения качественной записи в местах применения диктофона рекомендуется учитывать указания

3.2.3.2 Для полноценного использования диктофона потребуется поставляемое в составе диктофона программное обеспечение. Программное обеспечение устанавливается на персональный компьютер, который должен соответствовать следующим минимальным требованиям:

– 32-разрядный (x86) или 64-разрядный (x64) процессор с тактовой частотой 1 гигагерц (ГГц) или выше;

– 256 МБ оперативной памяти (ОЗУ);

– 16 ГБ (для 32-разрядной системы) или 20 ГБ (для 64-разрядной системы) пространства на жёстком диске для операционной системы и не менее 16 ГБ для хранения звуковых файлов;

- графическое устройство DirectX 9 с драйвером WDDM версии 1.0 или выше;
- операционная система Microsoft® Windows 7/8/10 64 и 32 бит;
- свободный USB-порт;
- плата ввода-вывода звука;
- головные телефоны;
- клавиатура, «мышь».

#### 3.2.4 Установка программного обеспечения

3.2.4.1 Реализация большинства функций диктофона возможна только при помощи ПК с использованием специализированного программного обеспечения.

*Копировал: Формат А4/А5*

3.2.4.2 Для того чтобы осуществлять работу с диктофоном с помощью программы Менеджер диктофона, необходимо установить соответствующий драйвер с прилагаемого флешнакопителя.

Установку должен производить пользователь, обладающий на данном компьютере правами администратора операционной системы.

ВНИМАНИЕ! УСТАНОВКА ДРАЙВЕРОВ ДОЛЖНА ПРОИЗВОДИТЬСЯ ПРИ ПОДКЛЮЧЕНИИ ДИКТОФОНА НЕ ЗАЩИЩЁННОГО ПИН-КОДОМ. ПЕРЕД УСТАНОВКОЙ ДРАЙВЕРОВ УБЕДИТЕСЬ, ЧТО ДИКТОФОН НЕ ЗАЩИЩЁН ПИН-КОДОМ.

3.2.4.3 Подключите диктофон USB-кабелем к свободному USB-порту ПК и, при необходимости, вставьте флеш-накопитель в USB-порт или зайдите в соответствующий раздел памяти диктофона, после того, как он будет распознан операционной системой как внешний накопитель. Далее описан процесс установки драйвера для операционной системы Windows 7.

3.2.4.4 На флеш-накопителе выберите драйвер, соответствующий разрядности операционной системы ПК и запустите его. После установки драйвера необходимо перезагрузить операционную систему для того, чтобы внесённые изменения вступили в силу.

После перезагрузки нажмите кнопку Пуск • и выберите пункты Панель управления > Система и её обслуживание > Диспетчер устройств. Если драйвер установился успешно, диктофон определится в окне Диспетчер устройств (рисунок 10):

а) в категории Дисковые устройства – как STC Product USB Device;

б) в категории Переносные устройства – как GNMN2\_ХХХХХ, где ХХХХХ – серийный номер конкретного диктофона;

в) в категории Порты (COM и LTP) – как Communications Port.

Тодп. и дата

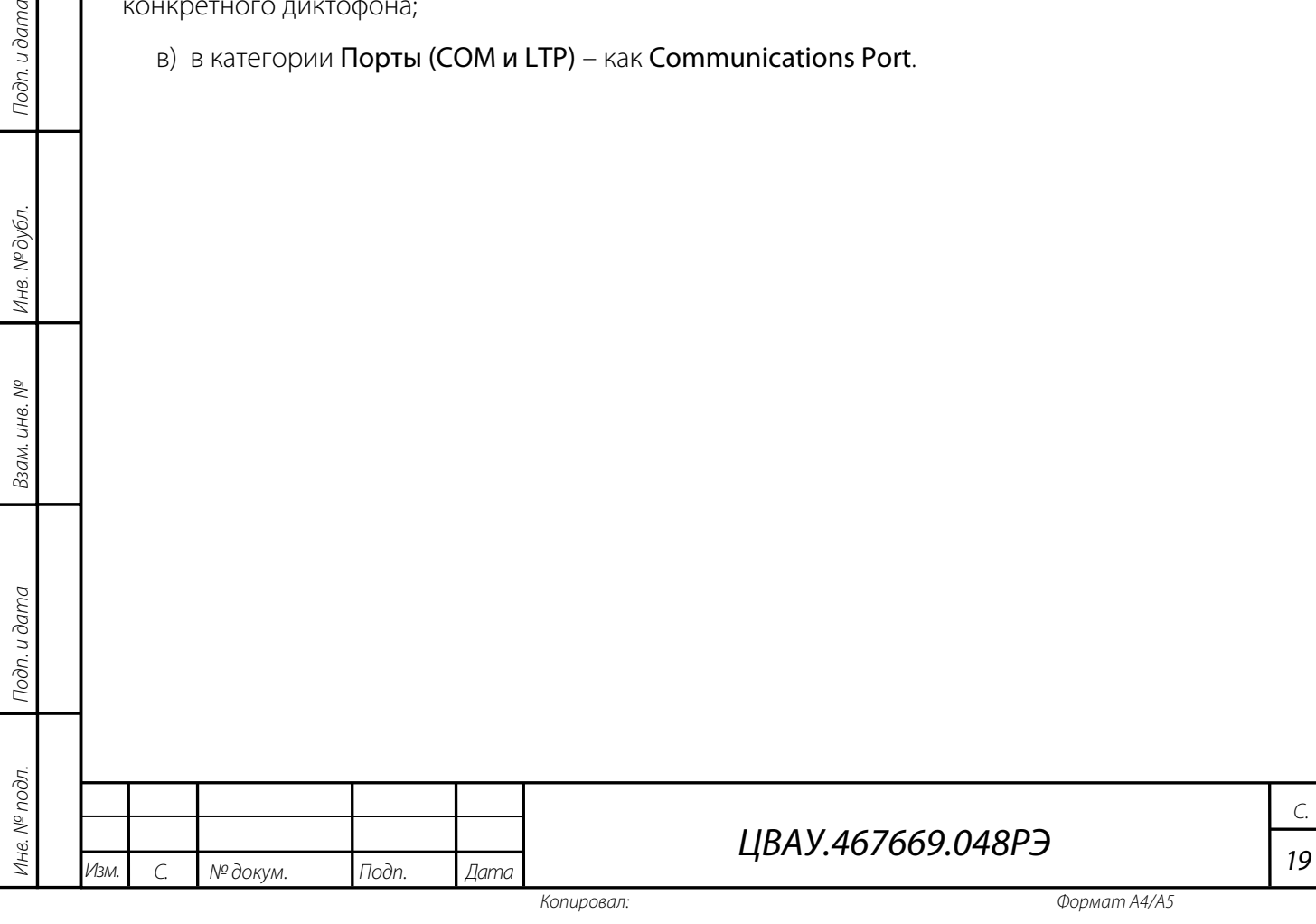

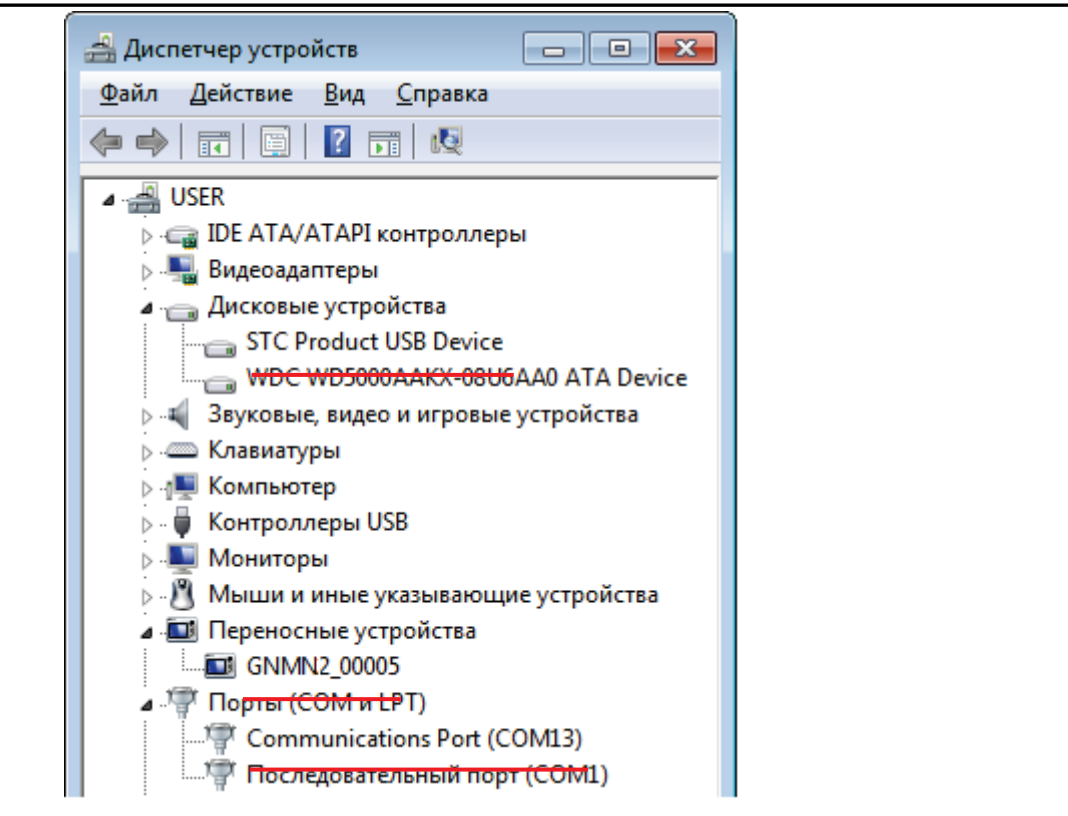

Рисунок 10 – Диктофон «Гном-Нано II» в окне «Диспетчер устройств»

В окне Диспетчер устройств категория Переносные устройства может не отобразиться. Это зависит от особенностей конкретной операционной системы.

Установка программы Менеджер диктофона не требуется. Запуск программы осуществляется при помощи исполняемого файла *Manager.exe*.

#### 3.2.5 Порядок подготовки изделия к использованию

Перед началом работы необходимо подготовить диктофон в следующем порядке:

а) подключите диктофон к ПК с помощью соединительного кабеля (п. 2.2.4);

б) установите на ПК программное обеспечение с установочного флеш-накопителя (п. 3.2.4);

в) установите текущие дату и время, параметры работы диктофона в соответствии с условиями звукозаписи (п. 3.2.7);

г) при необходимости, установите ПИН-код к настройкам диктофона, а также необходимость удалять записи с диктофона при вводе неправильного ПИН-кода (п. 3.2.7);

д) при необходимости подключите микрофонную гарнитуру (п. 2.2.3) или радиоаппаратуру при помощи кабеля-адаптера линейного входа (п. 2.2.5).

### 3.2.6 Описание положений органов управления и настройки

3.2.6.1 Диктофон поставляется готовым к работе в автономном (ручном) режиме или в составе персонального компьютера.

3.2.6.2 В автономном режиме диктофон может осуществлять запись, воспроизведение или стирание информации.

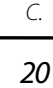

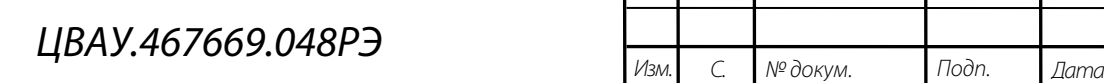

*Копировал: Формат А4/А5*

3.2.6.3 При первом включении звукозапись осуществляется со следующими параметрами, установленными по умолчанию:

- режим звукозаписи монофонический;
- частота дискретизации 16 кГц;
- без сжатия;

Тодп. и дата

Инв. № дубл.

 $\frac{1}{2}$ 

Взам. инв.

Тодп. и дата

- усиление уровня входного сигнала 0 дБ (ручной режим);
- источник сигнала левого канала внутренний микрофон;
- ПИН-код, дата и время не установлены.

#### 3.2.7 Установка параметров работы диктофона

3.2.7.1 Для установки параметров работы диктофона выберите режим Настройки диктофона, нажав кнопку **V-** главного меню.

3.2.7.2 Для установки и изменения времени диктофона нажмите кнопку Настроить..**.**, расположенную в главном окне программы в режиме Настройки диктофона.

В окне Настройка времени на устройстве (рисунок 11) укажите текущие время и дату в поле Время устройства.

Чтобы синхронизировать время и дату диктофона с текущим временем и датой компьютера, нажмите кнопку Синхронизировать с компьютером. Это позволяет установить в диктофоне время, соответствующее текущему времени компьютера.

Для сохранения заданного времени диктофона нажмите кнопку Установить, для сброса изменений – Отмена.

В случае существенного разряда аккумулятора установки даты и времени могут сброситься.

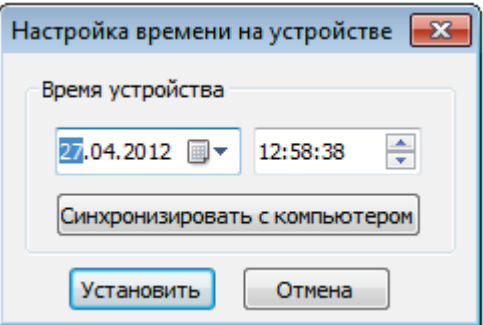

Рисунок 11 – Окно настройки текущего времени

3.2.7.3 Контекстное меню Источник сигнала (рисунок 12) служит для выбора источников, с которых будет производиться запись в левом и правом каналах.

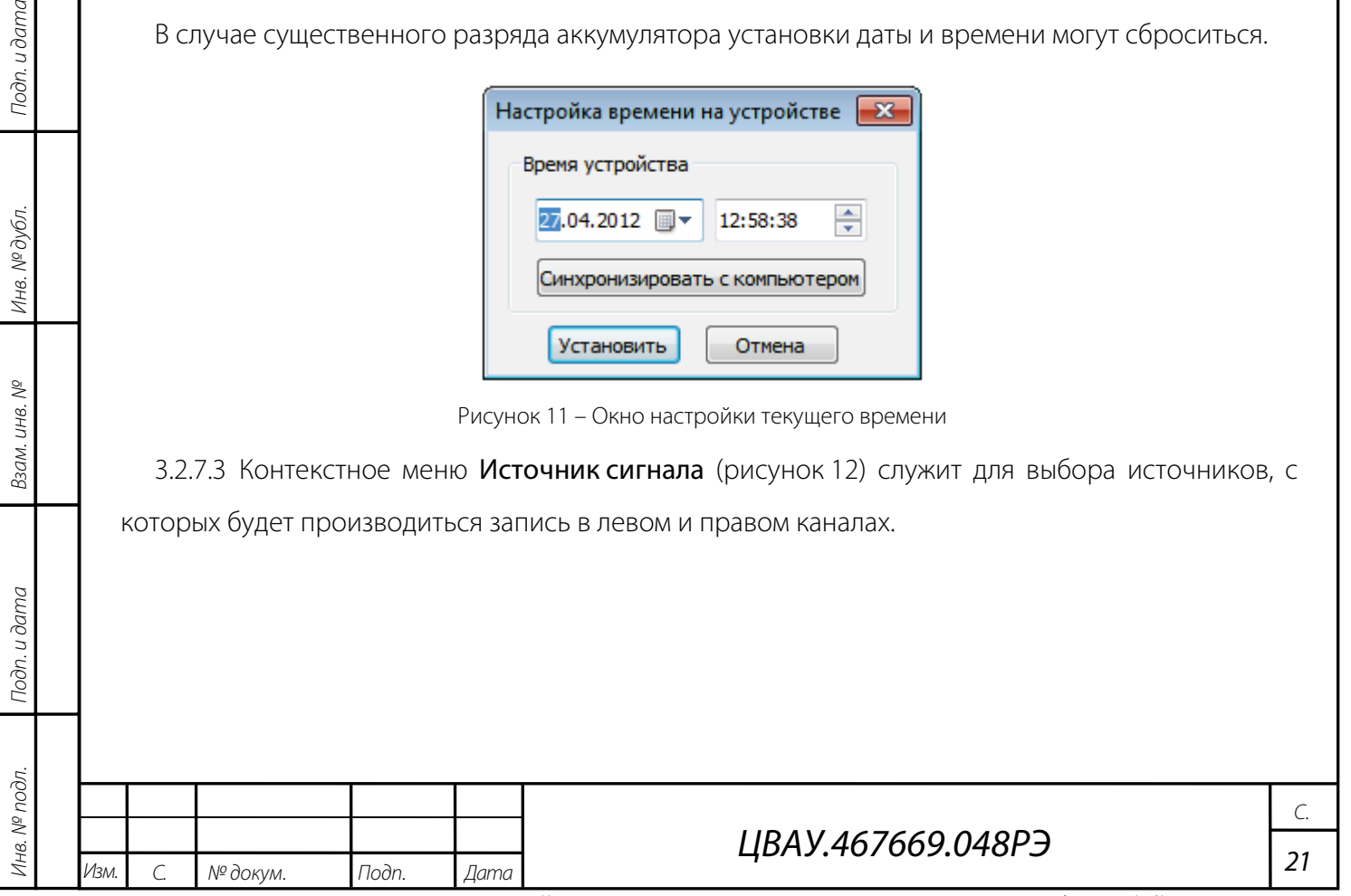

*Копировал:*

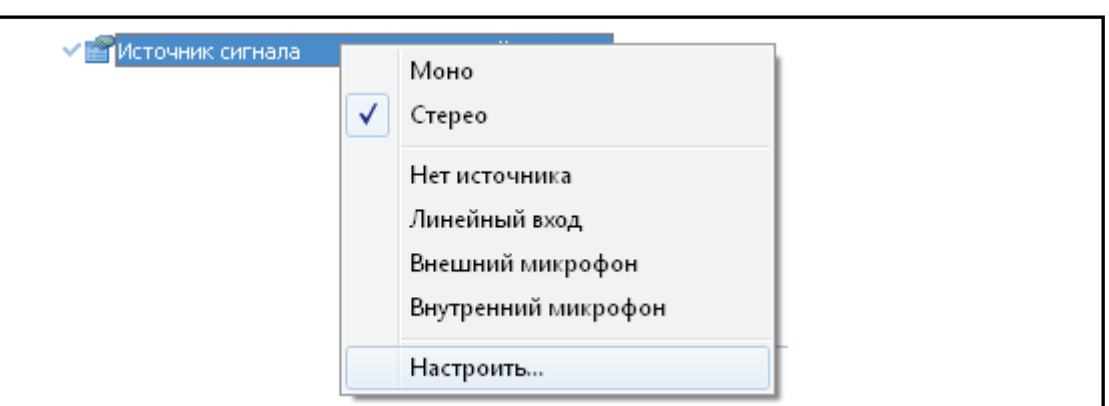

Рисунок 12 – Контекстное меню «Источник сигнала»

Звуковой сигнал может быть записан в формате моно или стерео.

Если записывается стереофонический сигнал, источником являются оба канала, если моно – только левый.

В качестве источников сигнала могут использоваться:

- внутренний микрофон;
- внешний микрофон;
- линейный вход.

*22*

*С.*

Для задания источников сигнала следует воспользоваться пунктом Настроить... контекстного меню (см. рисунок 12).

В окне Источник сигнала (рисунок 13) в группах Левый канал и Правый канал укажите те источники сигнала, которые будут участвовать в записи.

При записи только монофонического сигнала установите флаг Только левый канал (моно).

ВНИМАНИЕ! ЕСЛИ НЕ УКАЗАН ИСТОЧНИК СИГНАЛА ДЛЯ ОБОИХ КАНАЛОВ, ПРОГРАММА ВЫВЕДЕТ СООБЩЕНИЕ ОБ ОШИБКЕ В ОБЛАСТИ **3** ГЛАВНОГО ОКНА.

Для подключения выбранных источников сигнала нажмите кнопку ОК.

Для выхода из окна Источник сигнала без сохранения изменений нажмите кнопку Отмена.

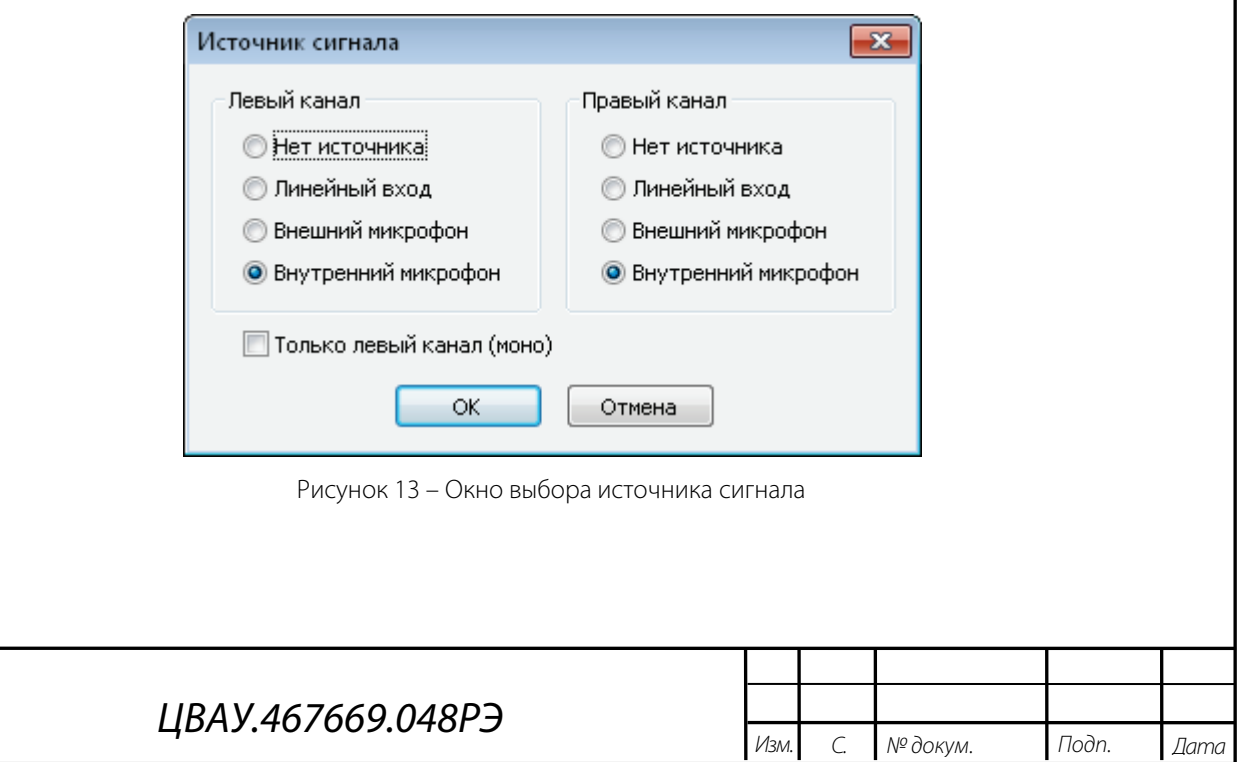

*Копировал: Формат А4/А5*

3.2.7.4 Контекстное меню Частота дискретизации (рисунок 14) служит для выбора частоты дискретизации звукового сигнала: 8000; 11025; 16000; 22050; 32000 или 44100Гц.

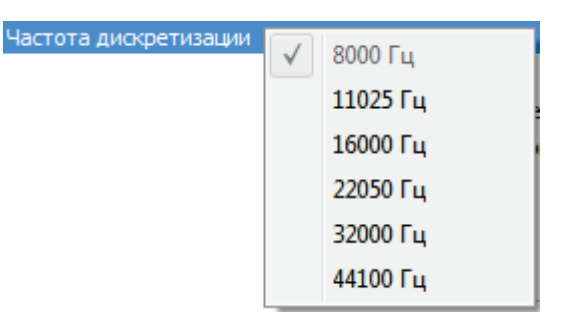

Рисунок 14 – Контекстное меню «Частота дискретизации»

3.2.7.5 Контекстное меню Формат записи (рисунок 15) служит для выбора алгоритма сжатия звуковых данных:

- ИКМ 16 бит, без сжатия (не применяется для частоты дискретизации 44100 Гц);
- ИКМ 24 бит, без сжатия (не применяется для частот дискретизации 32000 и 44100 Гц);
- со сжатием по А-закону;
- со сжатием по Мю-закону (µ-закону).

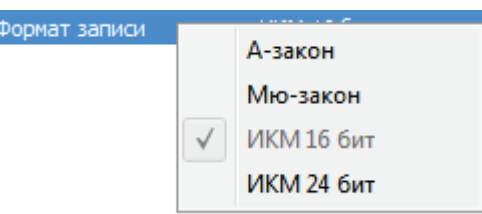

Рисунок 15 – Контекстное меню «Формат записи»

3.2.7.6 Команда Настроить контекстного меню Акустопуск (рисунок 16) открывает диалоговое окно Настройка акустопуска (рисунок 17).

При включении режима «акустопуск» запись начинается автоматически при достижении определённого уровня входного сигнала (порога срабатывания). Для удобства настройки порога срабатывания текущий уровень входного сигнала отображается в виде линейного индикатора Текущий уровень сигнала. Индикатор • указывает на достижение порога срабатывания.

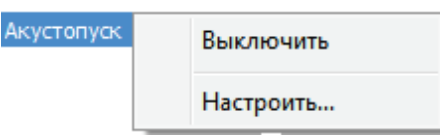

Рисунок 16 – Контекстное меню «Акустопуск»

ВНИМАНИЕ! АКУСТОПУСК РАБОТАЕТ ТОЛЬКО ОТ ИСТОЧНИКОВ, ПОДКЛЮЧЕННЫХ К ЛЕВОМУ КАНАЛУ. ЕСЛИ ДЛЯ ЛЕВОГО КАНАЛА НЕ УКАЗАН ИСТОЧНИК СИГНАЛА, ПРОГРАММА ВЫВЕДЕТ СООБЩЕНИЕ ОБ ОШИБКЕ В ОБЛАСТИ **3** ГЛАВНОГО ОКНА И ЗАПИСЬ ПРИ ДАННЫХ НАСТРОЙКАХ ВЕСТИСЬ НЕ БУДЕТ.

Ползунковым регулятором Уровень акустопуска установите порог срабатывания.

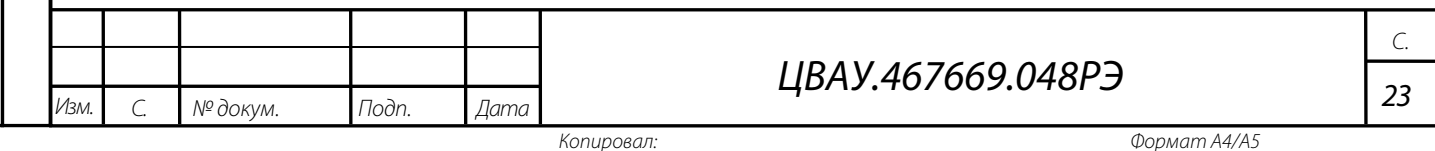

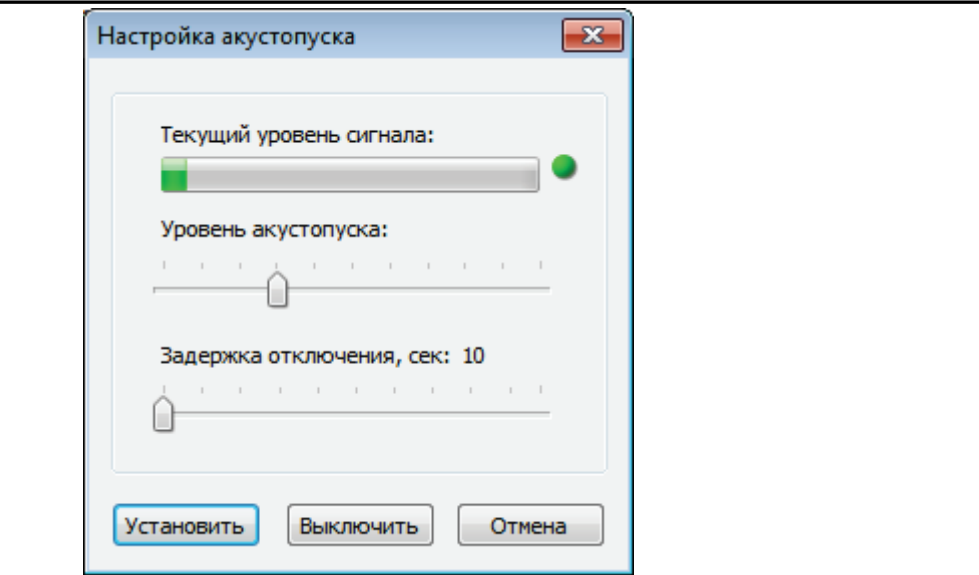

Рисунок 17 – Окно «Настройка акустопуска»

Ползунковым регулятором Задержка отключения, сек установите время, в течение которого будет продолжаться запись после того, как уровень входного сигнала опустится ниже порога срабатывания. По умолчанию значение задержки равно 10 с.

Нажмите кнопку Установить для активации заданных параметров режима «акустопуск».

Нажмите кнопку Выключить для выключения режима «акустопуск».

Для сброса изменений нажмите кнопку Отмена.

3.2.7.7 Контекстное меню Уровень записи (рисунок 18) служит для выбора типа регулировки уровня и задания параметров ручной регулировки.

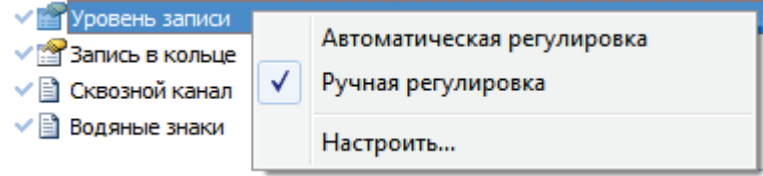

Рисунок 18 – Контекстное меню «Уровень записи»

В окне Настройка уровня записи (рисунок 19), в группе переключателей Тип регулировки выберите один из двух типов регулировки.

Положение переключателя Ручная регулировка активирует ползунковые регуляторы и линейные индикаторы в группах Левый канал и Правый канал. При установке флага Изменения применять к обоим каналам регуляторы левого и правого каналов будут передвигаться синхронно.

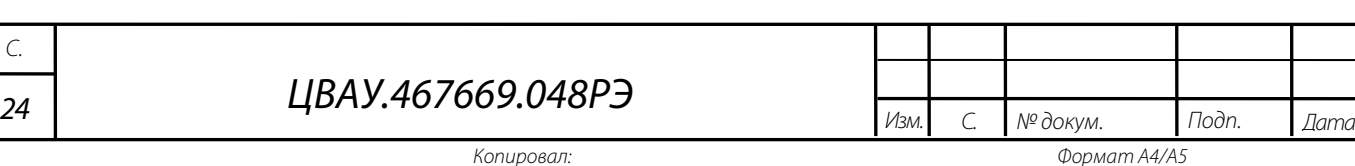

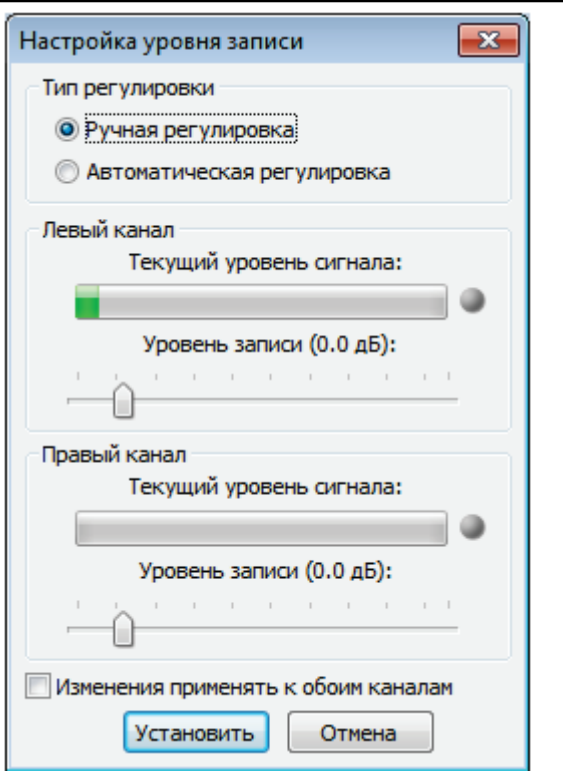

Рисунок 19 – Окно настройки уровня записи

Для удобства настройки порога «акустопуска» отображается текущий уровень входного сигнала в виде линейного индикатора Текущий уровень сигнала.

Индикатор предупреждает о возможном искажении записи из-за перегрузки по входу.

Регулятором установите уровень усиления сигнала для одного или обоих каналов.

Уровень сигнала может быть в пределах от минус 6 до плюс 32 дБ.

Для установки автоматической регулировки уровня входного сигнала выберите кнопку Автоматическая регулировк**а**, при этом ручная регулировка уровня сигнала в правом и левом каналах будет невозможна.

Для сохранения настроек нажмите кнопку Установить.

Для сброса настроек нажмите кнопку Отмен**а**.

*Инв. № подл. Подп. и дата Взам. инв. № Инв. № дубл. Подп. и дата*

Взам. инв.

Подп. и дата

Инв. № подл.

 $\frac{1}{2}$ 

Инв. № дубл.

Подп. и дата

3.2.7.8 Контекстное меню Запись в кольце (рисунок 20) служит для включения режима циклической записи и установки продолжительности циклической записи (длительности кольца). По истечении установленного времени запись будет производиться поверх ранее записанных данных.

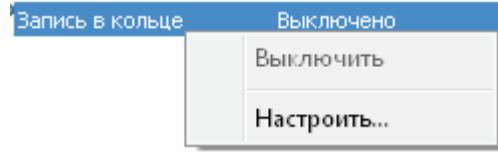

Рисунок 20 – Контекстное меню «Запись в кольце»

Пункт контекстного меню Настроить... вызывает окно Запись в кольце (рисунок 21). Укажите параметр Длительность кольца (чч:мм). Нажмите кнопку Установить для включения режима

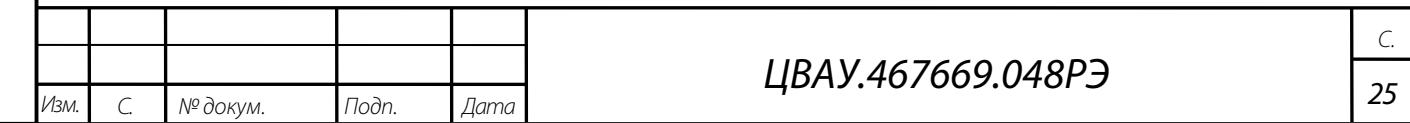

*Копировал:*

записи «в кольце» с указанной длительностью кольца. Нажмите кнопку Выключить для отключения режима. Нажмите кнопку Отмена для выхода без изменения настроек.

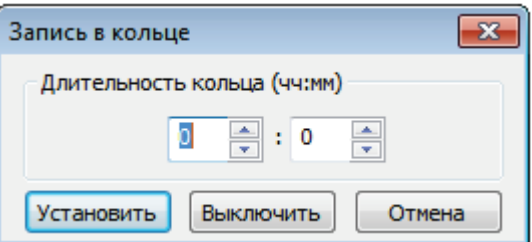

Рисунок 21 – Окно настройки записи в кольце

ВНИМАНИЕ! НЕЗАВИСИМО ОТ ПРОДОЛЖИТЕЛЬНОСТИ ВСЕГО СЕАНСА ЗАПИСИ, ЗАПИСАННЫЙ СИГНАЛ НЕ БУДЕТ ПРЕВЫШАТЬ ЗАДАННУЮ ДЛИТЕЛЬНОСТЬ КОЛЬЦА. ЕСЛИ СООТВЕТСТВУЮЩАЯ ДЛИТЕЛЬНОСТИ КОЛЬЦА ЗАПИСЬ ПРЕВЫШАЕТ 2 ГБАЙТ, БУДЕТ ВЫВЕДЕНО ПРЕДУПРЕЖДЕНИЕ О ТОМ, ЧТО ФАЙЛ СОЗДАСТСЯ С МЕНЬШИМ ВРЕМЕНЕМ. МАКСИМАЛЬНЫЙ ОБЪЕМ ФАЙЛА В РЕЖИМЕ ЦИКЛИЧЕСКОЙ ЗАПИСИ – 2 ГБАЙТ.

3.2.7.9 Контекстное меню Сквозной канал (рисунок 22) служит для включения и выключения режима сквозного канала.

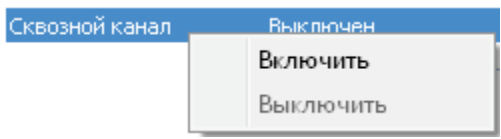

Рисунок 22 – Контекстное меню «Сквозной канал»

3.2.7.10 Контекстное меню Водяные знаки (рисунок 23) служит для включения и выключения записи цифровых водяных знаков в звуковой файл.

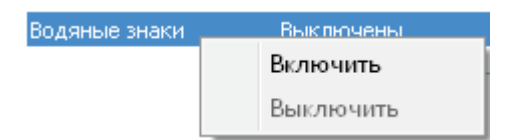

Рисунок 23 – Контекстное меню «Водяные знаки»

ВНИМАНИЕ! ПРИ ВКЛЮЧЕНИИ РЕЖИМА ВОДЯНЫЕ ЗНАКИ УХУДШАЕТСЯ НА 3 ДБ СООТНОШЕНИЕ СИГНАЛ/ШУМ, А ТАКЖЕ УМЕНЬШАЕТСЯ ПРОДОЛЖИТЕЛЬНОСТЬ РАБОТЫ БЕЗ ПОДЗАРЯДКИ АККУМУЛЯТОРНОЙ БАТАРЕИ В РЕЖИМЕ ЗАПИСИ НА 10 %-15 %.

3.2.7.11 В разделе Расписание можно управлять включением и выключением записи по заданным параметрам. Пять встроенных таймеров диктофона позволяют проводить до пяти сеансов записи в заранее установленное время.

Перед включением таймера настройте его. В контекстном меню для выделенного таймера, например, Таймер 1 выберите команду Настроить (рисунок 24).

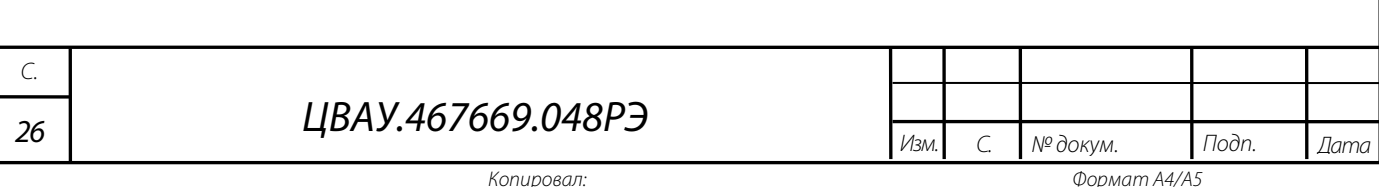

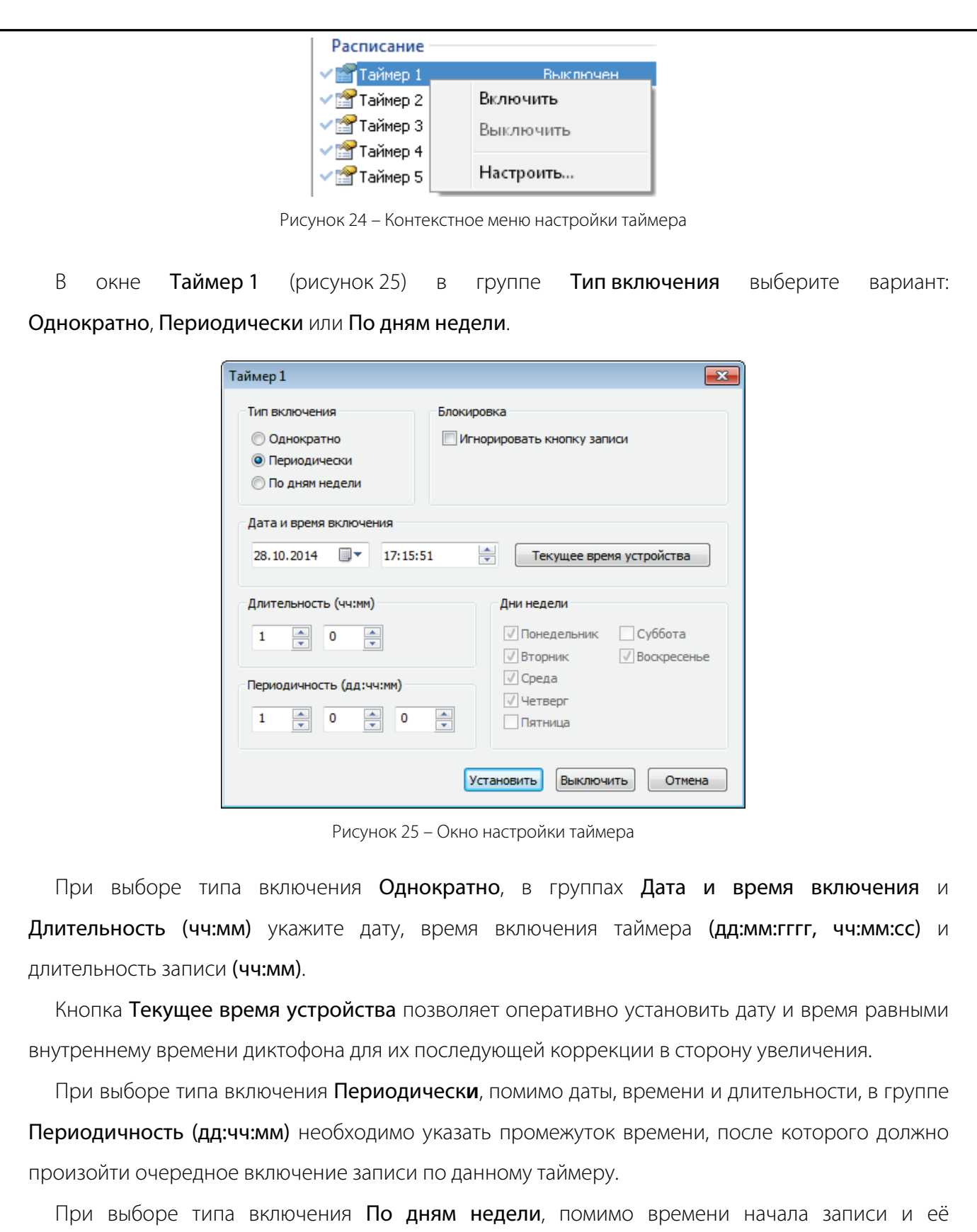

длительности, в группе Дни недели следует выставить флаги для тех дней, в которые требуется выполнять записи.

Для предотвращения случайного выключения запланированной записи установите приоритет записи по расписанию над ручным управлением диктофоном – установите флаг Игнорировать кнопку записи. В этом случае запись, начатую по расписанию, невозможно будет

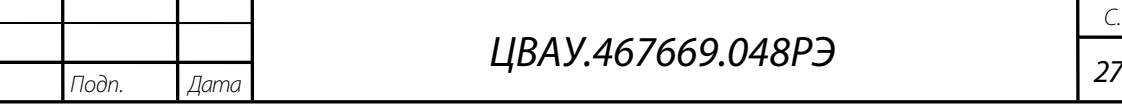

*Копировал:*

*Инв. № подл. Подп. и дата Взам. инв. № Инв. № дубл. Подп. и дата*

Тодп. и дата

Инв. № подл.

 $\frac{1}{2}$ инв. Взам.

Инв. № дубл.

Подп. и дата

*Изм.* С. № докум.

остановить вручную (с помощью переключателя на корпусе диктофона или пульта дистанционного управления).

После установки всех параметров данного таймера нажмите кнопку Установить для активации таймера с указанными настройками.

Для отключения таймера нажмите кнопку Выключить.

Для сброса изменений настроек нажмите кнопку Отмена.

ВНИМАНИЕ! ПРИ СОВПАДЕНИИ ВРЕМЕНИ УСТАНОВКИ ТАЙМЕРА С ТЕКУЩИМ ВРЕМЕНЕМ ДИКТОФОНА ЗАПИСЬ ПО ТАЙМЕРУ БУДЕТ ВКЛЮЧЕНА НЕМЕДЛЕННО. ЕСЛИ УСТАНОВЛЕНЫ ДВА ОДИНАКОВЫХ ПЕРИОДИЧЕСКИХ ТАЙМЕРА ИЛИ ЗАФИКСИРОВАНА ОШИБКА УСТАНОВКИ ВРЕМЕНИ ТАЙМЕРА (ВРЕМЯ ЗАПУСКА МЕНЬШЕ ВРЕМЕНИ В ДИКТОФОНЕ), ПРОГРАММА ВЫДАСТ СООБЩЕНИЕ ОБ ОШИБКЕ В ОБЛАСТИ **3** ГЛАВНОГО ОКНА.

Во время перерывов в записи аккумулятор диктофона накапливает заряд. Поэтому если при работе диктофона в режиме периодической записи разрядится аккумулятор, то могут создаваться фонограммы меньшей длительности.

3.2.7.12 Контекстное меню Функциональная кнопка(рисунок 26) служит для назначения функциональной кнопке (позиция 4 рисунок 1) одной из следующих функций:

- Заблокирована;
- Воспроизведение последней записанной фонограммы;
- Стирание, быстрое форматирование памяти диктофона.

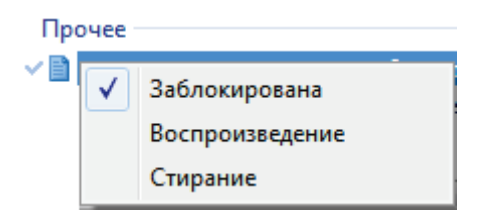

Рисунок 26 – Контекстное меню «Кнопка стирания»

ВНИМАНИЕ! ФУНКЦИОАНЛЬНАЯ КНОПКА ПО УМОЛЧАНИЮ ВЫПОЛНЯЕТ ФУНКЦИЮ ВОСПРОИЗВЕДЕНИЕ.

3.2.7.13 Контекстное меню Индикация состояния (рисунок 27) служит для включения и выключения светодиодного индикатора режимов работы диктофона (позиция 6 рисунок 1).

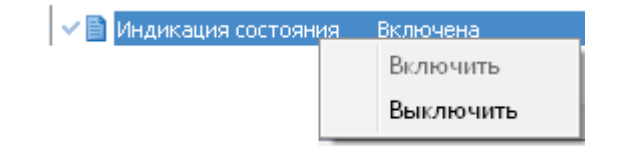

Рисунок 27 – Контекстное меню «Индикация состояния»

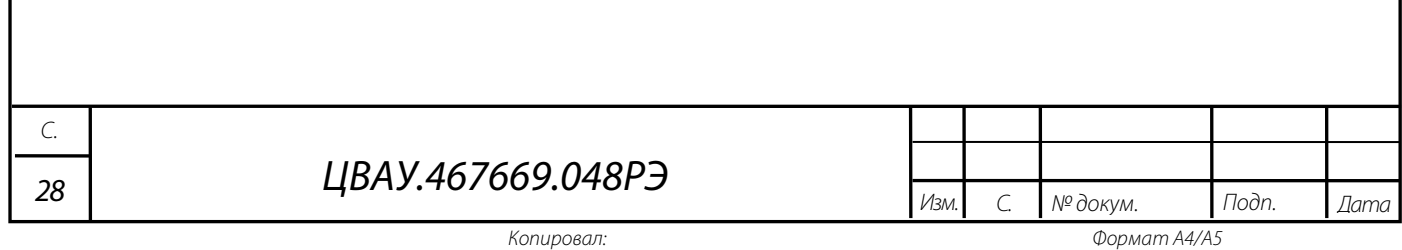

3.2.7.14 В программе предусмотрена возможность выбора профиля. Под профилем понимается набор установленных ранее параметров диктофона, которые хранятся в энергонезависимой памяти диктофона.

В диктофоне различают три вида профилей: *заводской*, *текущий* и *пользовательский*.

*Заводской профиль* – неизменяемый набор установленных на предприятии-изготовителе параметров записи диктофона.

*Текущий профиль* – это профиль, который загружается при включении диктофона из выключенного состояния, например, после замены или заряда полностью разряженного аккумулятора, или после нажатия кнопки аппаратного сброса RESET (позиция **7** рисунок 1).

Все настройки, выполненные в программе **Менеджер диктофона**, автоматически попадают в текущий профиль и сохраняются в энергонезависимой памяти.

Текущий профиль не относится ни к одному из трёх пользовательских профилей.

*Пользовательский профиль* содержит параметры диктофона, установленные непосредственно пользователем. Пользовательский профиль – один из трёх профилей, которые сохраняются и загружаются при помощи кнопок Сохранить профиль и Загрузить профиль соответственно.

Пользователь может создать три профиля работы диктофона в режиме записи.

Для создания и сохранения пользовательского профиля установите необходимые параметры в соответствии с условиями применения данного профиля и нажмите кнопку Сохранить профиль. На экране появится окно выбора профиля (рисунок 28).

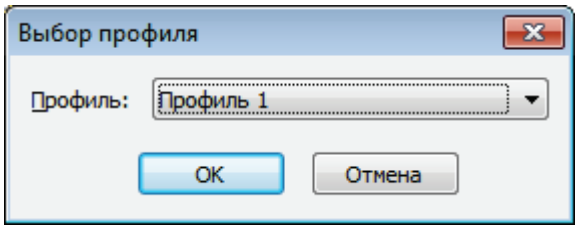

Рисунок 28 – Сохранение пользовательского профиля

Выберите из выпадающего списка одно из трёх предложенных имён пользовательских профилей: Профиль 1, Профиль 2 или Профиль 3.

Нажмите кнопку **ОК** для сохранения заданных настроек в памяти диктофона под именем выбранного профиля и применения их в качестве текущего профиля.

Для загрузки в диктофон, подключенный к компьютеру, пользовательского профиля или заводских установок в качестве текущих настроек записи, выполните следующие действия:

– нажмите кнопку Загрузить профиль и в окне (рисунок 29) выберите один из трёх ранее созданных пользовательских профилей или Заводские установки.

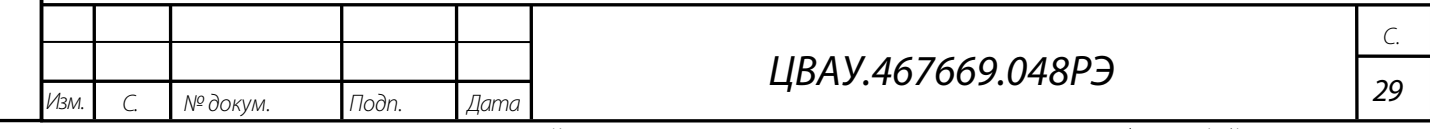

*Копировал:*

*Инв. № подл. Подп. и дата Взам. инв. № Инв. № дубл. Подп. и дата*

Взам. инв.

Подп. и дата

Инв. № подл

 $\frac{1}{2}$ 

Инв. № дубл.

Подп. и дата

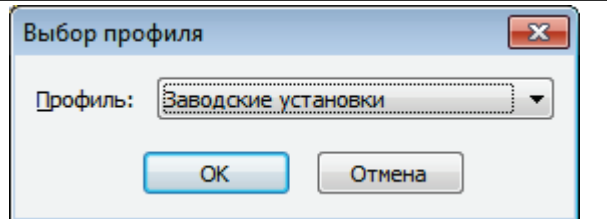

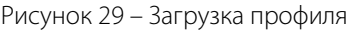

– нажмите кнопку ОК в окне выбора профиля. Настройки выбранного профиля отобразятся в окне установки и настройки параметров диктофона и будут применены в качестве текущих настроек.

Чтобы изменить ранее созданный пользовательский профиль, загрузите этот профиль из памяти диктофона в программу Менеджер диктофона, воспользовавшись кнопкой Загрузить профил**ь**. Далее следуйте указаниям по созданию пользовательского профиля, приведённым в данном пункте.

3.2.7.15 По умолчанию защита ПИН-кодом не установлена. При необходимости пользователь может задать код доступа (ПИН-код) к памяти и функциям диктофона. Для того чтобы задать, изменить или снять ПИН-код, нажмите кнопку Сменить ПИН-код....

На экране появится окно установки ПИН-кода (рисунок 30).

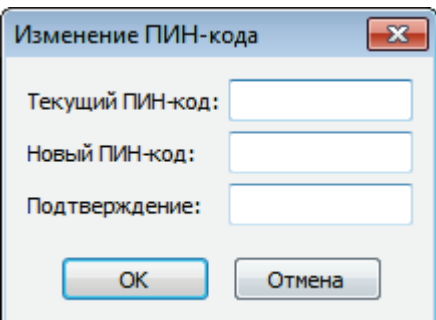

Рисунок 30 – Окно установки и изменения ПИН-кода

При первоначальной установке ПИН-кода оставьте пустым поле Текущий ПИН-код, а в поле Новый ПИН-код введите желаемую последовательность цифр (от 1 до 8), повторно введите ту же самую последовательность в поле Подтверждение и нажмите кнопку OK. Для изменения текущего ПИН-кода заполните все поля в окне изменения ПИН-кода (см. рисунок 30).

Для удаления текущего ПИН-кода оставьте пустыми поля Новый ПИН-код и Подтверждение.

ПРЕДУПРЕЖДЕНИЕ! ДЛЯ ЗАЩИТЫ ОТ ПОДБОРА ПИН-КОДА РЕКОМЕНДУЕТСЯ ВВОДИТЬ НЕ МЕНЕЕ ЧЕТЫРЁХ ЦИФР.

После установки ПИН-кода при следующем подключении диктофона программа запросит ПИН-код. В окне ввода ПИН-кода (рисунок 31) введите значение в поле ПИН-код и нажмите кнопку OK.

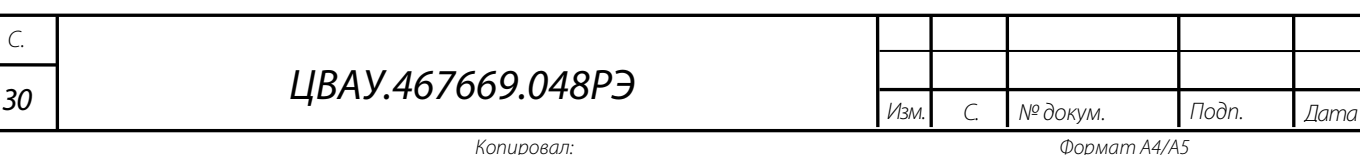

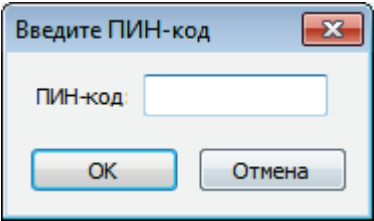

Рисунок 31 – Окно ввода ПИН-кода

Если диктофон не подключен, ПИН-код не введён или введён неправильный ПИН-код (рисунок 32), доступ к фонограммам и установкам диктофона будет невозможен.

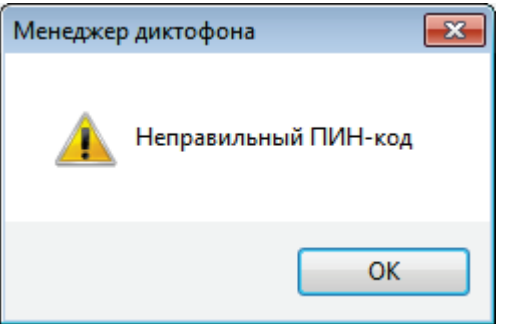

Рисунок 32 – Сообщение о вводе неправильного ПИН-кода

3.2.7.16 В диктофоне предусмотрена возможность удаления записей из памяти диктофона при вводе неправильного ПИН-кода. Для использования или отмены данной возможности, нажмите кнопку Безопасность.... В окне Безопасность установите или снимите флаг перед пунктом Удалять записи на диктофоне при вводе неправильного ПИН-кода и нажмите кнопку Закрыть (рисунок 33).

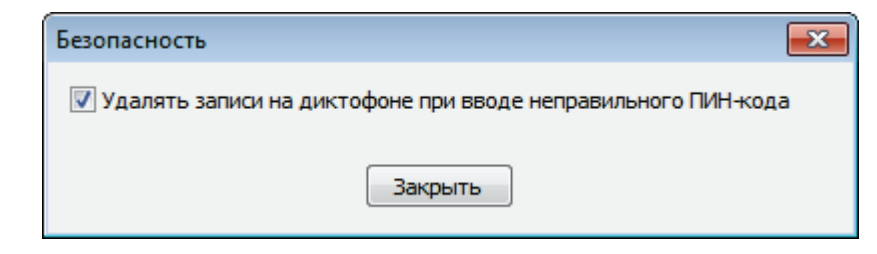

Подп. и дата

Инв. № дубл.

Взам. инв. №

Подп. и дата

Рисунок 33 – Окно «Безопасность»

Операция включения или отключения возможности удаления записи требует подтверждения вводом ПИН-кода (рисунок 34).

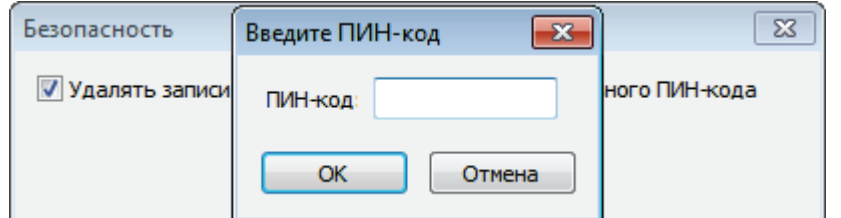

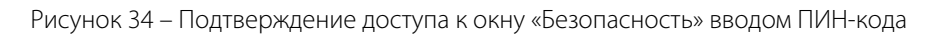

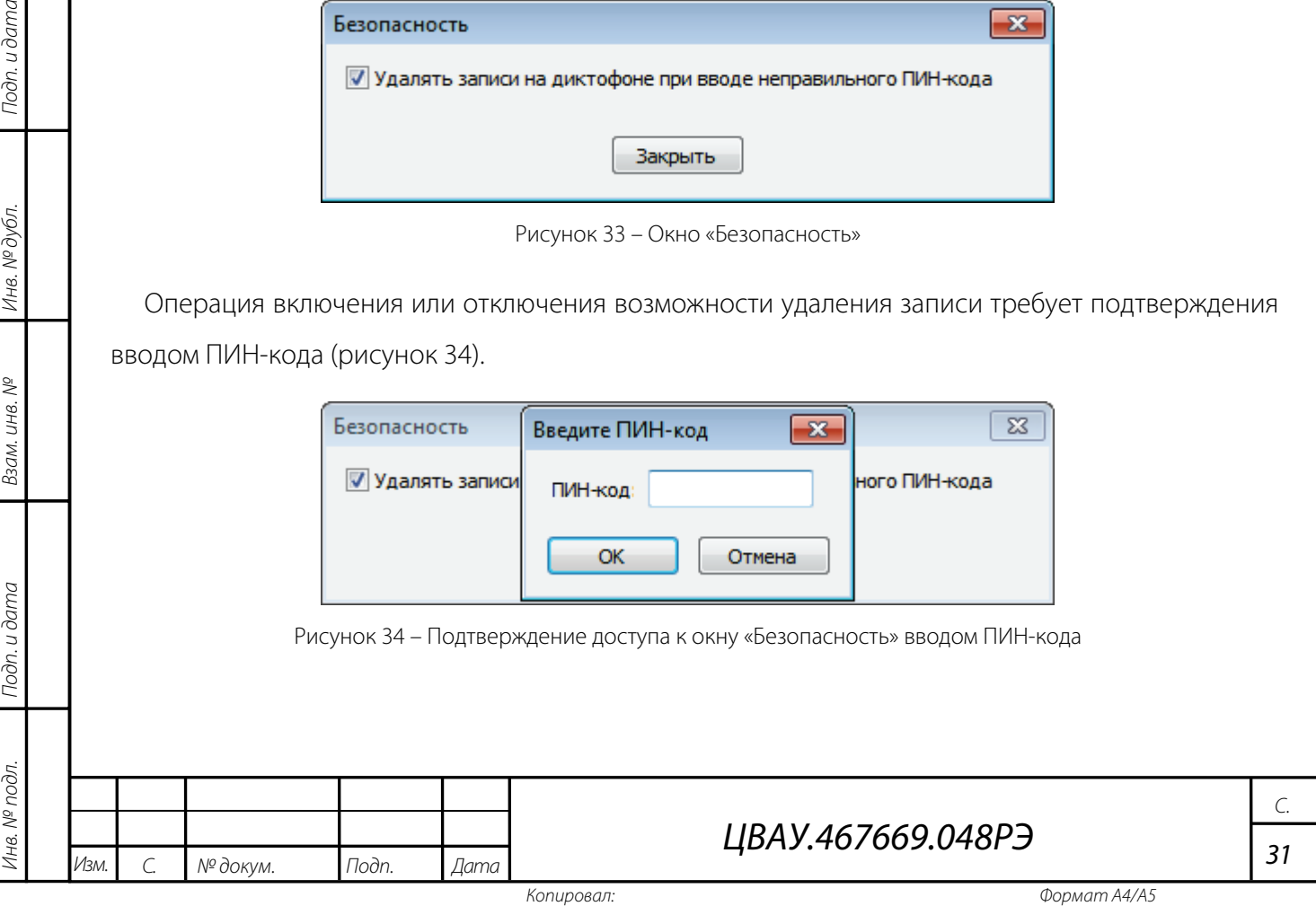

Если возможность удаления записей включена, то при подключении диктофона к программе в окне ввода ПИН-кода появляется предупреждение о возможном удалении записей в случае неправильного ввода ПИН-кода пять раз подряд (рисунок 35).

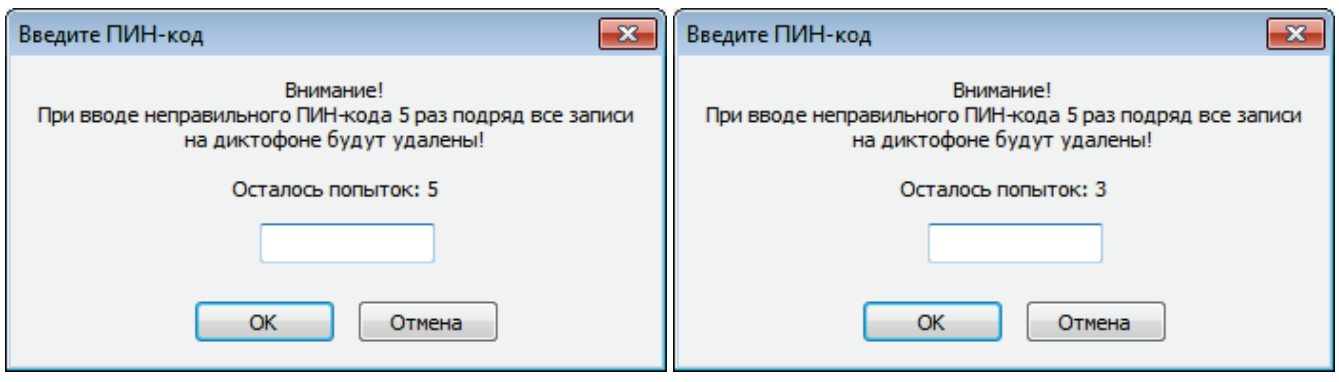

Рисунок 35 – Предупреждение о возможном удалении записей

ВНИМАНИЕ! ЕСЛИ ПИН-КОД БУДЕТ ВВЕДЁН ПЯТЬ РАЗ ПОДРЯД НЕПРАВИЛЬНО ВСЕ ЗАПИСИ, ХРАНЯЩИЕСЯ В ПАМЯТИ ДИКТОФОНА БУДУТ УДАЛЕНЫ БЕЗВОЗВРАТНО.

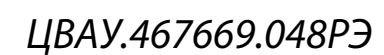

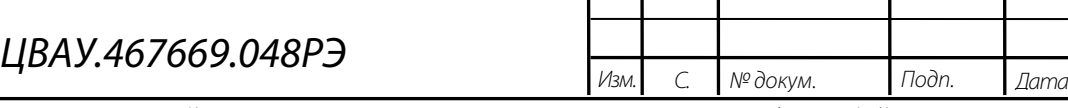

٦

### 3.3 Использование изделия

#### 3.3.1 Общие рекомендации по проведению звукозаписи

3.3.1.1 Диктофон позволяет осуществлять запись звука в формате ИКМ 16, 24 бит без сжатия или с использованием сжатия по А- или Мю-закону.

Импульсно-кодовая модуляция (ИКМ – англ. Pulse Code Modulation, PCM) – метод цифрового преобразования аналоговых сигналов, когда звуковая информация хранится в виде значений амплитуды, взятых в определённые моменты времени (т. е. измерения проводятся «импульсами»).

При записи аудиосигнала, амплитуда сигнала измеряется и записывается в память диктофона в двоичном коде через равные интервалы времени. Для воспроизведения аудиосигнала используются сохранённые значения амплитуды сигнала.

3.3.1.2 Для получения фонограмм высокого качества следуйте приведённым ниже рекомендациям.

3.3.1.3 Не включайте звукозапись, если диктофон подключен к USB-порту персонального компьютера. В этом случае, подключенный к ПК диктофон отключится от него и начнётся аудиозапись. Из-за наводок по питанию 5 В персонального компьютера аудиозапись может получиться не соответствующего качества.

3.3.1.4 Используйте режим записи без сжатия ИКМ 24 бит с частотой дискретизации сигнала 22050 Гц.

Высокая частота дискретизации и режим записи «стерео» позволяют сохранить естественность звучания речи и высокий уровень её разборчивости даже в условиях воздействия шумов и помех.

При использовании монофонического режима записи необходимо учитывать то, что будет записан сигнал, поступающий на вход встроенного микрофона или одного внешнего микрофона (левого канала).

3.3.1.5 Во избежание потери полезной информации используйте режим «акустопуск» только в том случае, когда есть уверенность, что уровень полезного сигнала достаточно стабилен и предсказуем.

3.3.1.6 Во время звукозаписи располагайте микрофоны как можно ближе к источнику полезного акустического сигнала – речи (но не ближе 0,5 м при автоматической регулировке уровня входного сигнала), и дальше от источника акустических и электромагнитных помех. Чем меньше расстояние от микрофонов до источника акустического сигнала (речи), тем выше соотношение сигнал/шум, меньше отрицательное влияние реверберации (эха) и, как следствие, выше разборчивость речи.

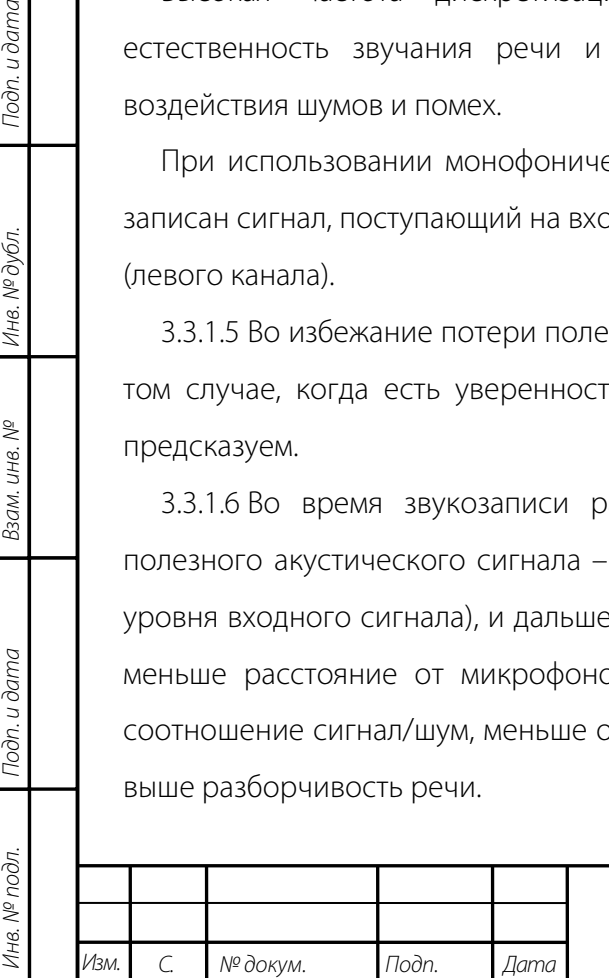

Подп. и дата

Инв. № дубл.

 $\frac{1}{2}$ инв. Взам.

Подп. и дата

*ЦВАУ.467669.048РЭ <sup>33</sup>*

*Копировал:*

3.3.1.7 Во время стереофонической звукозаписи располагайте внешний и встроенный микрофоны на расстоянии не менее 15 см друг от друга. Размещать микрофоны необходимо таким образом, чтобы исключить воздействие на них вибрационных и ударных нагрузок, а также их интенсивное трение о другие предметы и ткань одежды, особенно во время движения.

Следует иметь в виду, что внешний микрофон обладает большей чувствительностью и при этом может быть легко закреплён на одежде (на лацкане пиджака, воротнике рубашки). В то же время он в большей степени подвержен влиянию внешних электромагнитных помех.

3.3.1.8 Следует избегать непосредственного контакта корпуса диктофона или внешнего микрофона с жёсткими поверхностями (например, крышкой стола, кузовом автомобиля, стенами).

3.3.1.9 Продолжительность звукозаписи зависит от установленных параметров звукозаписи и свободного объёма памяти диктофона. Для удобства предварительного планирования звукозаписи продолжительность записи для различных режимов и частот дискретизации приведена в таблице 4.

Таблица 4 – Продолжительность записи для различных режимов и частот дискретизации

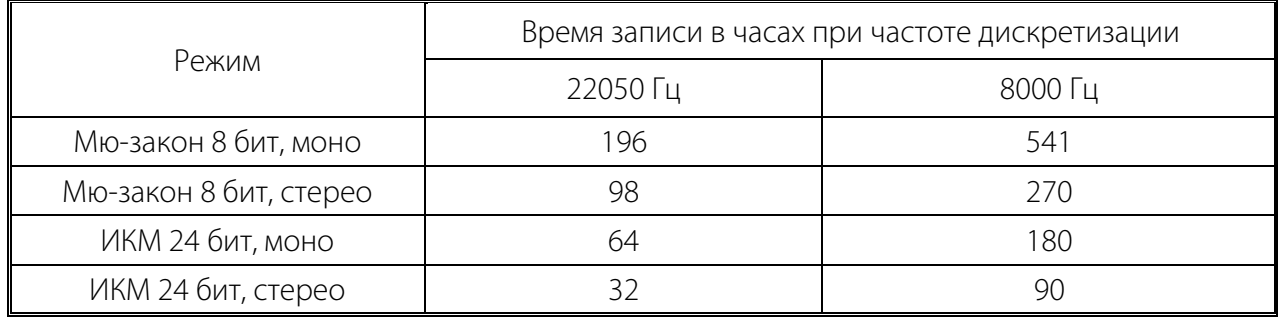

3.3.1.10 Записываемая на диктофон фонограмма длиной более 2 Гбайт, будет автоматически разбита на два файла. Максимальный размер одного файла – 2 Гбайт.

#### 3.3.2 Включение и выключение звукозаписи вручную

3.3.2.1 Включение и выключение звукозаписи производится как вручную, так и автоматически. 3.3.2.2 Чтобы включить звукозапись вручную, переведите переключатель **3** (см. рисунок 1) на корпусе диктофона в положение – **REC** (или переключите пульт дистанционного управления (ПДУ) в положение ON).

Выключается звукозапись перемещением переключателя **3** (см. рисунок 1) на корпусе диктофона в положение  $\Box$  – **STOP** (или переключением ПДУ в положение OFF).

3.3.2.3 Действия, производимые переключателем пульта дистанционного управления, дублируют действия переключателя **3** на корпусе диктофона. Описание взаимной работы переключателей приведено в таблице 5.

*Копировал: Формат А4/А5*

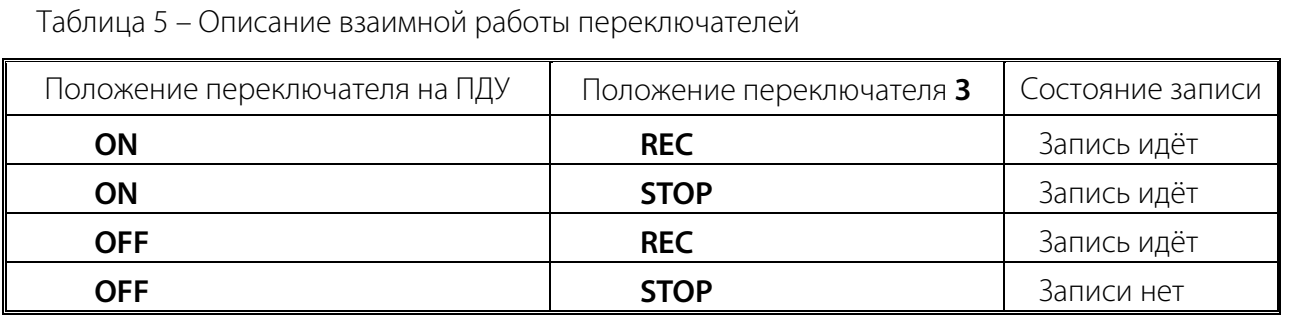

#### 3.3.3 Звукозапись с использованием режима «акустопуск»

3.3.3.1 Для проведения звукозаписи с использованием режима «акустопуск» необходимо:

– при установке параметров диктофона (п. 3.2.7) активировать данный режим работы и установить пороги включения/выключения звукозаписи;

– перевести переключатель **3** (см. рисунок 1) на корпусе диктофона в положение **- REC** (или переключить пульт дистанционного управления в положение ON).

3.3.3.2 Звукозапись начнётся при превышении уровнем входного сигнала установленного порога включения звукозаписи. Звукозапись прекратиться через заданный промежуток времени после того, как уровень сигнала опустится ниже установленного порога выключения звукозаписи.

Для прекращения звукозаписи с использованием режима «акустопуск» необходимо перевести переключатель на корпусе диктофона в положение **– STOP** (или переключить пульт дистанционного управления в положение OFF).

3.3.3.3 Звукозапись с использованием режима «акустопуск» может производиться в комбинации со звукозаписью по расписанию.

### 3.3.4 Звукозапись по расписанию

3.3.4.1 Звукозапись по расписанию производится в том случае, если заранее известно время проведения документируемого события: совещания, пресс-конференции, лекции и т.п., а также в тех случаях, когда управление процессом записи вручную по каким-либо причинам невозможно или нецелесообразно.

3.3.4.2 Таймеры диктофона позволяют производить до пяти сеансов звукозаписи в заранее установленное время. Для активации данного режима звукозаписи при установке параметров диктофона (п. 3.2.7) следует:

– включить один или несколько таймеров;

*Инв. № подл. Подп. и дата Взам. инв. № Инв. № дубл. Подп. и дата*

Взам. инв.

Тодп. и дата

Инв. № подл.

 $\frac{1}{2}$ 

Инв. № дубл.

Подп. и дата

– установить для каждого таймера дату и время начала и окончания сеанса звукозаписи.

3.3.4.3 Если включено несколько таймеров, и время окончания записи одного таймера совпадает с временем начала записи второго, то будет записан один файл, а не два отдельных.

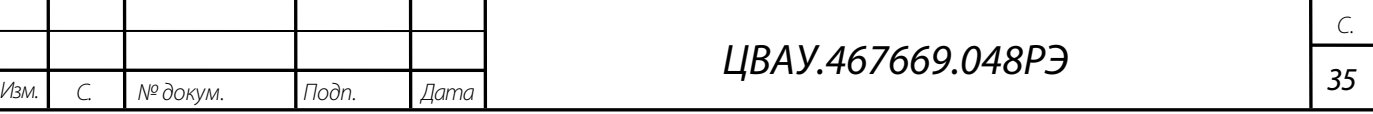

3.3.4.4 В общем случае команды управления звукозаписью, отдаваемые вручную, имеют приоритет над «командами» таймеров. Если кнопка записи не заблокирована, то звукозапись, начатую по таймеру, можно остановить переводом переключателя управления звукозаписью **2** (см. рисунок 1) сначала в положение **- REC**, а затем в положение **– STOP**.

3.3.4.5 При заблокированной кнопке записи звукозапись, начатую по таймеру, невозможно остановить вручную. В этом случае запись может быть прекращена по окончании сеанса звукозаписи данного таймера, при заполнении памяти или в результате разрядки аккумулятора. Данная функция позволяет избежать случайного выключения звукозаписи при документировании важного события и тем самым избежать потери ценной информации.

3.3.4.6 При звукозаписи по таймерам может также использоваться режим «акустопуск». При одновременном использовании звукозаписи по расписанию и режима «акустопуск» запись будет производиться, только если в течение сеанса звукозаписи значение уровня сигнала достигнет порога включения записи, установленного для режима «акустопуск».

#### 3.3.5 Циклическая звукозапись

3.3.5.1 В этом режиме запись производится в ограниченный, выделенный пользователем объём памяти по «кольцу».

3.3.5.2 При заполнении всего отведённого для записи объёма памяти ранее записанная информация стирается, освобождая место для очередной записи. Длина цикла («кольца») указывается пользователем в часах и минутах при установке параметров диктофона.

3.3.5.3 Данный режим записи может использоваться совместно с любым из вышеперечисленных способов включения (выключения) звукозаписи. Максимальная длительность фонограммы ограничена размером файла не более 2 Гбайт.

#### 3.3.6 Прослушивание и стирание фонограмм средствами диктофона

3.3.6.1 Прослушивание и стирание (уничтожение) записанных и хранящихся в памяти фонограмм может быть произведено как с помощью диктофона, так и с помощью программных средств операционной системы ПК.

3.3.6.2 Прослушивание и удаление информации из памяти диктофона программными средствами операционной системы описано в пункте 3.3.7 и 3.3.9.

3.3.6.3 Прослушивание и стирание фонограмм может быть выполнено при помощи функциональной кнопки **4** (см. рисунок 1) на корпусе диктофона. Прослушать можно только последнюю записанную фонограмму.

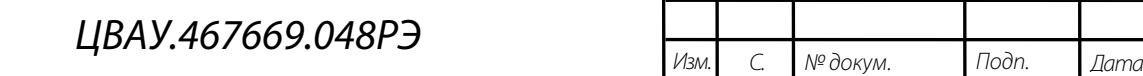

*Копировал: Формат А4/А5*

3.3.6.4 Для прослушивания или стирания фонограмм с помощью функциональной кнопки, следует предварительно назначить ей соответствующую функцию при установке параметров диктофона (п. 3.2.7).

3.3.6.5 Если выбрана функция воспроизведения, то для прослушивания последней записанной фонограммы следует подключить головные телефоны к разъёму микро USB на корпусе диктофона при помощи переходника, представленного на рисунке 4, и однократно нажать кнопку **7** (см. рисунок 1). Остановить воспроизведение можно повторным нажатием кнопки.

3.3.6.6 Если выбрана функция стирания, то для включения режима быстрого удаления всех фонограмм из памяти диктофона следует нажать и удерживать приблизительно 3 с функциональную кнопку на корпусе диктофона (позиция **4** рисунок 1). В процессе удаления фонограмм светодиодный индикатор (позиция **6** рисунок 1) будет непрерывно светиться красным светом и погаснет после того, как память диктофона будет очищена. При этом из памяти будут удалены все записанные диктофоном фонограммы.

ВНИМАНИЕ! ВОССТАНОВЛЕНИЕ ИНФОРМАЦИИ, УДАЛЁННОЙ ИЗ ПАМЯТИ ДИКТОФОНА, НЕВОЗМОЖНО. ЕСЛИ УСТАНОВЛЕН ПИН-КОД, ТО ФУНКЦИЯ СТИРАНИЯ ПО КНОПКЕ БЛОКИРУЕТСЯ.

3.3.6.7 В нижней части диктофона расположено отверстие кнопки аппаратного сброса **RESET** (позиция **7** рисунок 1), предназначенной для аппаратного сброса процессора диктофона при «зависании» программы управления диктофоном. Нажать на неё можно тонким предметом (например, канцелярской скрепкой). Установленные ранее параметры диктофона сохраняются.

ВНИМАНИЕ! НЕ ИСПОЛЬЗУЙТЕ ИГОЛКИ И ДРУГИЕ ОСТРЫЕ ПРЕДМЕТЫ ВО ИЗБЕЖАНИЕ ВЫХОДА ИЗ СТРОЯ КНОПКИ АППАРАТНОГО СБРОСА.

#### 3.3.7 Просмотр списка файлов фонограмм

*Инв. № подл. Подп. и дата Взам. инв. № Инв. № дубл. Подп. и дата*

Тодп. и дата

Инв. № подл

 $\frac{1}{2}$ UН<sup>в</sup>. Взам.

Инв. № дубл.

Подп. и дата

3.3.7.1 Программа позволяет воспроизводить фонограммы из памяти диктофона без их предварительного копирования на жёсткий диск ПК. Возможно также воспроизведение любых звуковых файлов, записанных в формате ИКМ.

3.3.7.2 Подключенный к персональному компьютеру диктофон распознаётся как внешний накопитель с файловой системой FAT32.

В памяти диктофона автоматически создаётся папка *records*, а в ней – внутренние папки, содержащие записанные фонограммы. Названия внутренних папок задаются в формате *гг-мм-дд* по дате создания находящихся в них записей, например, *08-10-31*.

*Изм. С. № докум. Подп. Дата ЦВАУ.467669.048РЭ <sup>37</sup>*

*Копировал:*

Для начала работы с файлами записей откройте папку *records* в рабочей панели раздела, а затем интересующую внутреннюю папку. После открытия папки в рабочей панели раздела отобразится список файлов фонограмм и их основные атрибуты:

– Имя. Имя файла фонограммы, содержащее ее порядковый номер, например, *rec\_0000.wav*. или *rec\_0001.rng* (для фонограмм, выполненных в режиме «кольцо»).

- **–** Размер, КБ. Размер файла фонограммы в килобайтах.
- **–** Дата создания. Дата и время начала записи.

**–** Метод старта. Способ включения записи: **Р** – вручную; **Т** – по расписанию; **А** – по акустопуску; **К** – «в кольце».

- Формат записи. Частота дискретизации, моно или стерео сжатие.
- Длительность. Продолжительность фонограммы.
- Источник. Источники записи.

### 3.3.8 Воспроизведение фонограмм программой Менеджер диктофона

3.3.8.1 Для прослушивания фонограммы дважды щёлкните левой кнопкой мыши по строке с названием фоно-граммы в списке файлов фонограмм (см. рисунок 9).

3.3.8.2 Воспроизведение будет проводиться с помощью программы, используемой по умолчанию в операционной системе Microsoft Windows для открытия *wav-*файлов, например, проигрывателя Windows Media (рисунок 36).

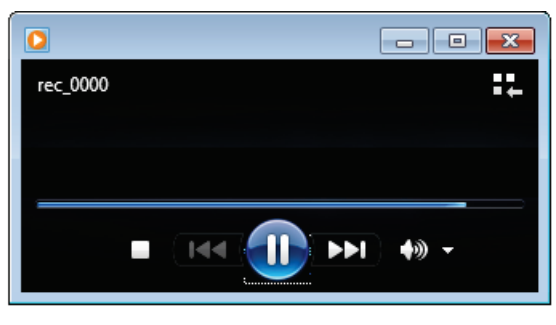

Рисунок 36 – Окно проигрывателя Windows Media

ВНИМАНИЕ! ЗАПИСИ, ИМЕЮЩИЕ РАСШИРЕНИЕ *.RNG*, ПРОСЛУШАТЬ ДО ПРЕОБРАЗОВАНИЯ НЕВОЗМОЖНО.

### 3.3.9 Удаление фонограмм программой Менеджер диктофона

3.3.9.1 Для удаления одной или нескольких фонограмм выделите их названия в списке и нажмите кнопку панели инструментов **или воспользуйтесь пунктом контекстного меню** Удалить (см. рисунок 9).

3.3.9.2 Подтвердите или отмените процесс удаления в диалоговом окне (рисунок 37).

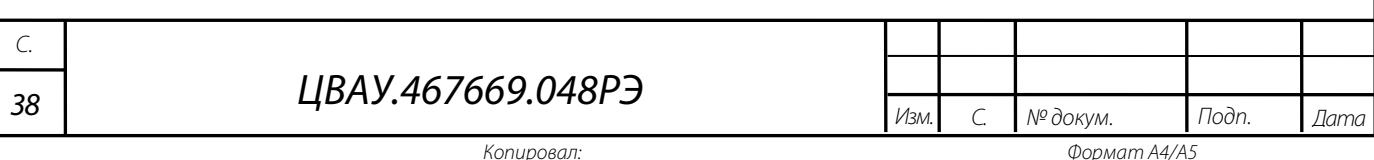

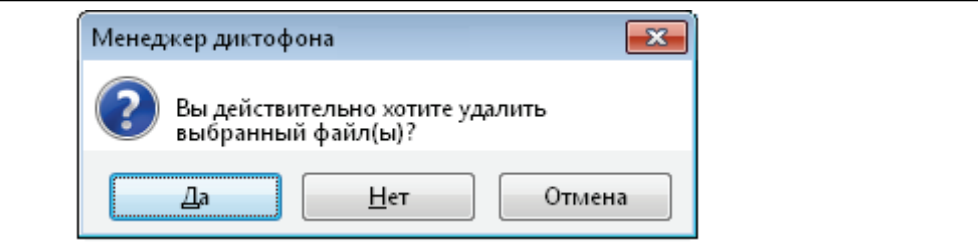

Рисунок 37 – Окно удаления файлов из памяти диктофона

ПРЕДУПРЕЖДЕНИЕ! ПО ВОЗМОЖНОСТИ ИЗБЕГАЙТЕ ЗАПУСКА ЗАПИСИ (РУЧНОГО ИЛИ ПО ТАЙМЕРУ) ВО ВРЕМЯ УДАЛЕНИЯ ФАЙЛОВ. ЭТО МОЖЕТ ПРИВЕСТИ К ПОЯВЛЕНИЮ ОШИБОК РАБОТЫ С ПРОГРАММОЙ.

3.3.9.3 Следует иметь в виду, что удаление большого количества звуковых данных может занять несколько минут.

ВНИМАНИЕ! ВОССТАНОВЛЕНИЕ ИНФОРМАЦИИ, УДАЛЁННОЙ ИЗ ПАМЯТИ ДИКТОФОНА, НЕВОЗМОЖНО.

#### 3.3.10 Копирование фонограмм на жёсткий диск

*Инв. № подл. Подп. и дата Взам. инв. № Инв. № дубл. Подп. и дата*

Тодп. и дата

Инв. № подл.

 $\frac{1}{2}$ UН8. Взам.

Инв. № дубл.

Подп. и дата

3.3.10.1 Копирование файлов, не защищённых с помощью ПИН-кода, из памяти диктофона на жёсткий диск персонального компьютера может осуществляться средствами операционной системы Microsoft Windows.

3.3.10.2 Если ПИН-код был установлен, то доступ к записанным в память диктофона фонограммам возможен только с помощью программы Менеджер диктофона после ввода ПИНкода.

ВНИМАНИЕ! ФАЙЛЫ, ЗАПИСАННЫЕ НА ДИКТОФОН, МОЖНО КОПИРОВАТЬ ПО ОТДЕЛЬНОСТИ ИЛИ ЦЕЛЫМИ ПАПКАМИ.

3.3.10.3 Чтобы скопировать файлы или папки из памяти диктофона на жёсткий диск ПК средствами программы Менеджер диктофона, выделите файл или папку и в контекстном меню выберите пункт Копировать (см. рисунок 9) или, удерживая нажатой левую кнопку мыши, перетащите выбранный файл или папку из окна программы Менеджер диктофона в окно программы-проводника операционной системы Microsoft Windows или на рабочий стол.

3.3.10.4 Файлы в формате *.rng* получены в результате циклической записи. В данных файлах положение начала записи по времени часто не совпадает с началом записанной в файл фонограммы. Чтобы устранить данное несоответствие, выполняется процесс развёртывания: файл в формате *.rng* преобразуется в формат *.wav* таким образом, чтобы начало записи совпадало по времени с началом фонограммы. Такую операцию можно выполнить при копировании, выбрав в контекстном меню пункт Развернуть (см. рисунок 9).

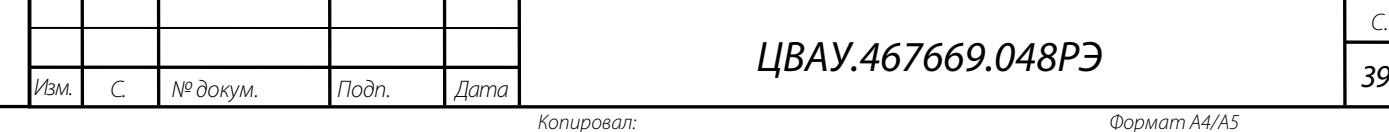

3.3.10.5 Для обеспечения подлинности фонограмм после их копирования на жёсткий диск ПК предусмотрена возможность создания цифровой удостоверяющей подписи. Для этого наведите курсор мыши на копируемый файл, нажмите правую клавишу мыши и в контекстном меню выберите пункт Подписать... (см. рисунок 9).

Для записей, выполненных в режиме кольца и имеющих расширение *.rng*, в контекстном меню выберите пункт Развернуть и подписать (см. рисунок 9).

В окне Сохранить как (рисунок 38) укажите путь для записи файла с цифровой удостоверяющей подписью. Имя файла цифровой удостоверяющей подписи такое же, как у подписываемого файла, но с добавлением расширения *.dsg*.

| гохранить как |                  |                        |  |        |
|---------------|------------------|------------------------|--|--------|
| Папка:        | <b>П</b> Гном    |                        |  |        |
|               | Имя              | Дата изме… — Тип       |  | Размер |
|               | rec 0000.wav.dsg | 19.03.2012  Файл "DSG" |  |        |

Рисунок 38 – Окно сохранения файла с цифровой удостоверяющей подписью

#### 3.3.11 Получение открытого ключа

3.3.11.1 Эта функция служит для создания и сохранения на жёстком диске компьютера файла открытого ключа. Открытый ключ необходим для установки подлинности фонограммы по цифровой удостоверяющей подписи.

3.3.11.2 Открытый ключ (точнее пара ключей: открытый и личный), полученный с помощью программы Менеджер диктофона, относится только к конкретному пользователю операционной системы.

3.3.11.3 Нажмите кнопку Получить ключ, показанную на рисунке 6, и в окне Сохранить как укажите на жёстком диске компьютера папку для сохранения файла открытого ключа.

Имя файла открытого ключа по умолчанию – *PublicKey*. Имя файла можно изменять.

#### 3.3.12 Проверка подлинности фонограмм

*40*

*С.*

3.3.12.1 Эта функция позволяет установить подлинность фонограммы, т.е. убедиться в неизменности записанной информации после её копирования на жёсткий диск ПК.

3.3.12.2 Если для фонограммы была создана цифровая удостоверяющая подпись (см. п. 3.3.10.5), то проверить, не является ли фонограмма подделкой, можно, проанализировав файл подписи и файл фонограммы.

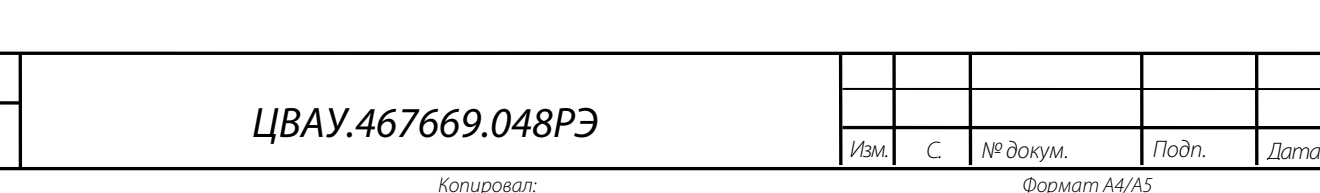

Для проверки подлинности необходимы сам проверяемый файл, файл цифровой удостоверяющей подписи и файл открытого ключа. Рекомендуется размещать открытый ключ (*.key*), цифровую удостоверяющую подпись (*.dsg*) и подписанный файл (*.wav*) в одной папке (рисунок 39).

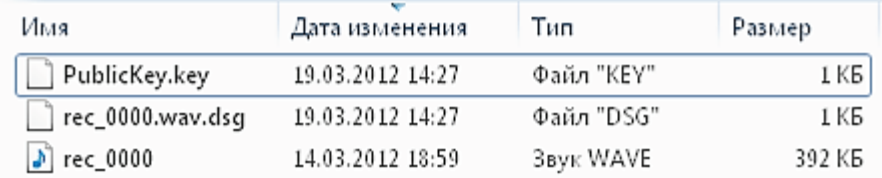

Рисунок 39 – Пример размещения проверяемого файла,

цифровой удостоверяющей подписи и открытого ключа

3.3.12.3 Для проверки подлинности нажмите кнопку Проверить подпись (см. рисунок 6).

В открывшемся окне Проверка цифровой подписи (рисунок 40) укажите пути к проверяемому файлу, файлу цифровой удостоверяющей подписи и файлу открытого ключа.

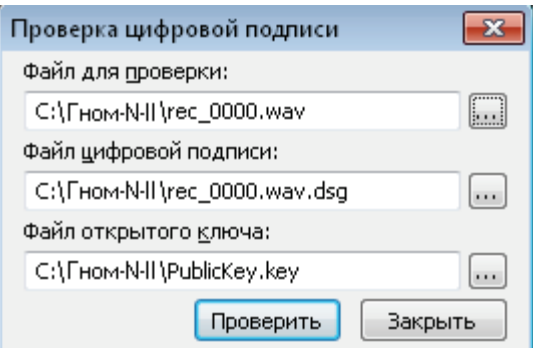

Рисунок 40 – Указание путей к файлам

Нажмите кнопку Проверить.

Тодп. и дата

Инв. № дубл.

 $\frac{1}{2}$ 

Взам. инв.

Подп. и дата

Результат проверки подлинности отображается в информационном окне (рисунок 41).

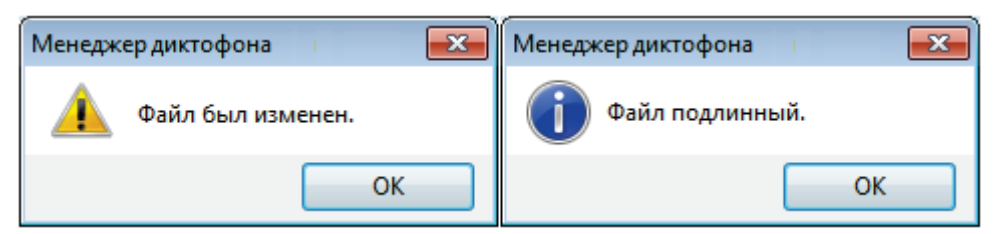

Рисунок 41 – Сообщение о результатах проверки подлинности

Если файл модифицирован, то выдаётся сообщение: «Файл был изменен».

Если файл не был изменён, то выдаётся сообщение: «Файл подлинный».

ВНИМАНИЕ! КНОПКИ **ПОЛУЧИТЬ КЛЮЧ** И **ПРОВЕРИТЬ ПОДПИСЬ** ДОСТУПНЫ ПОСТОЯННО, ЧТО ПОЗВОЛЯЕТ ПРОВОДИТЬ ПРОВЕРКУ ЦИФРОВОЙ УДОСТОВЕРЯЮЩЕЙ ПОДПИСИ ФАЙЛОВ ПРИ ОТКЛЮЧЕННОМ ДИКТОФОНЕ.

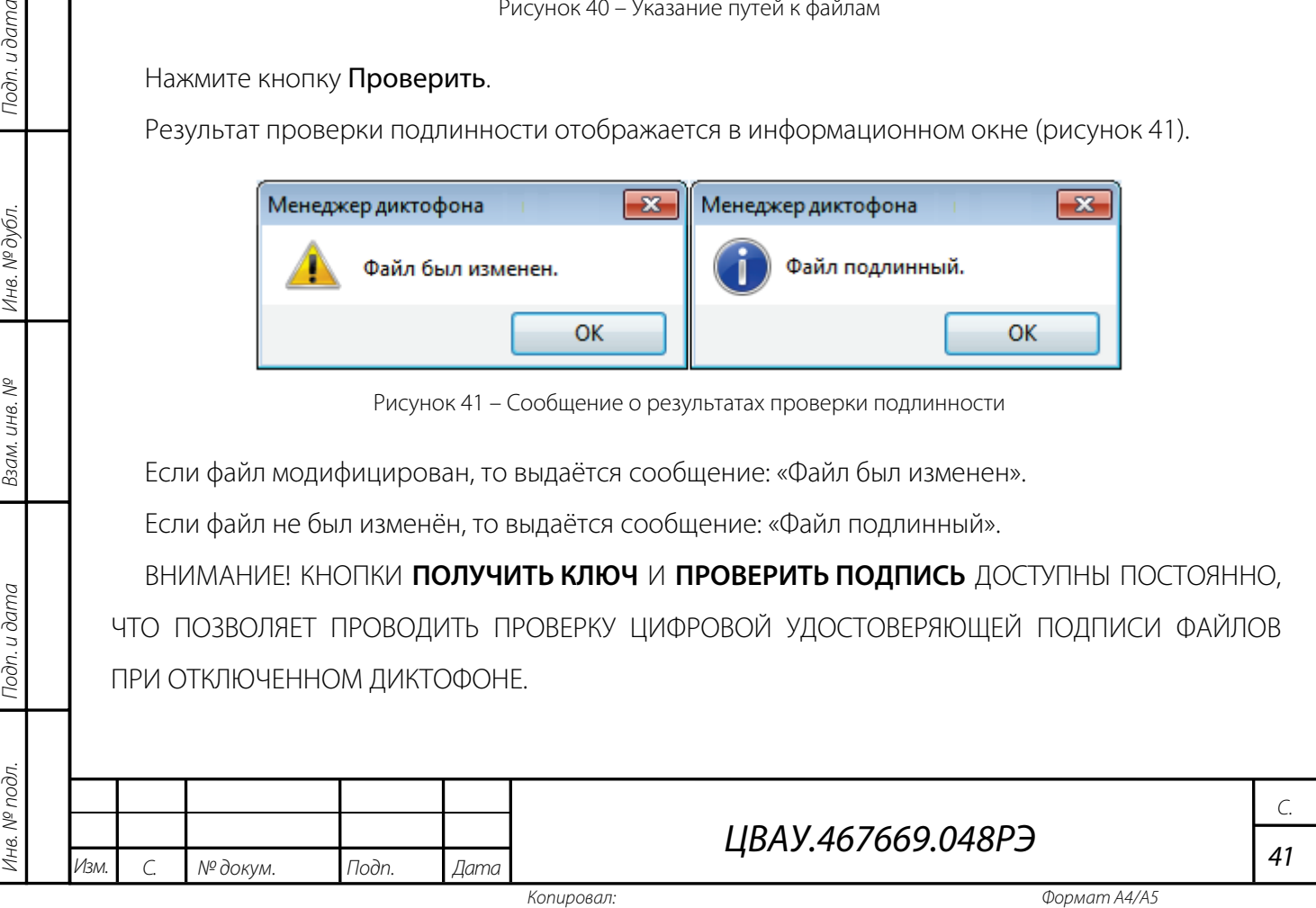

#### 3.3.13 Проверка целостности файла

3.3.13.1 Эта функция позволяет выявить намеренную коррекцию файла и искажения записи,

связанные со сбоями на носителе информации во время записи и хранения файла.

3.3.13.2 Для проверки целостности файла нажмите кнопку Проверить файл в главном окне программы (см. рисунок 6).

В окне Открыть (рисунок 42) выберите звуковой файл с расширением *.rng* или *.wav*.

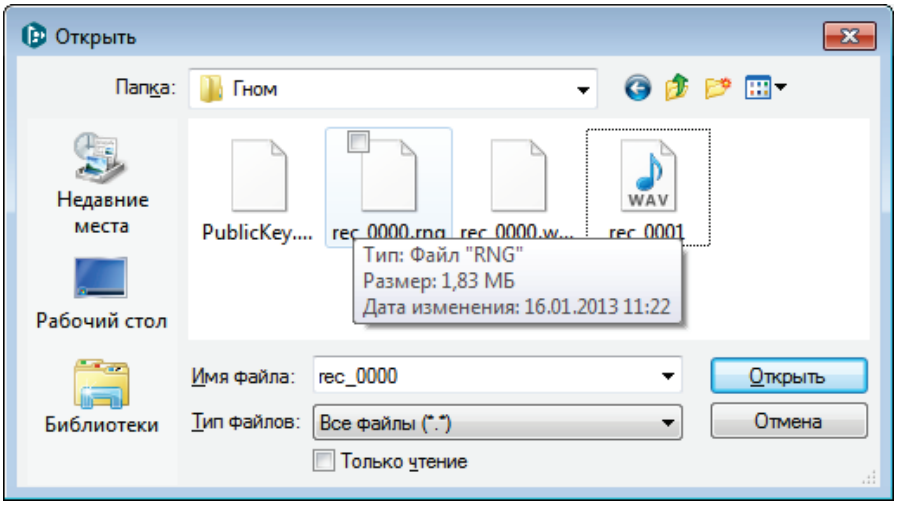

Рисунок 42 – Окно выбора файла для проверки

Нажмите кнопку Открыть для запуска процедуры проверки. Нажмите кнопку Отмена для выхода из окна Открыть.

Результаты проверки отображаются в окне Проверка файла (рисунок 43) в виде таблицы. Количество строк таблицы зависит от количества фрагментов, найденных в данном файле.

Каждый фрагмент имеет следующие атрибуты:

Начало – время начала фрагмента относительно начала файла;

Окончание – время окончания фрагмента относительно начала файла;

Длительность – продолжительность фрагмента;

Информация – результаты проверки.

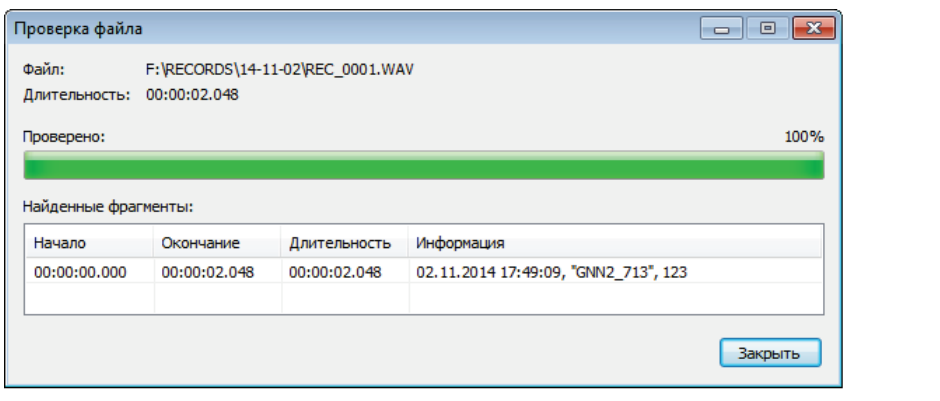

Рисунок 43 – Окно с результатами проверки файла

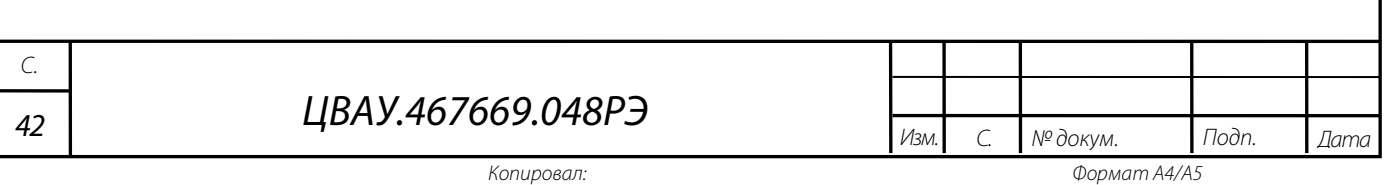

Столбец Информация содержит сообщение о результатах проверки фрагмента или всего

файла. Водяные знаки представляют собой запись вида:

- дата и время создания фрагмента или файла записи;
- условное название устройства **GNN2\_713**;

Подп. и дата

Инв. № дубл.

Взам. инв. №

Подп. и дата

– заводской номер устройства, в приведённом примере **123**.

Описание сообщений о результатах проверки целостности файла приведено в таблице 6.

Таблица 6 – Описание сообщений о результатах проверки целостности файла

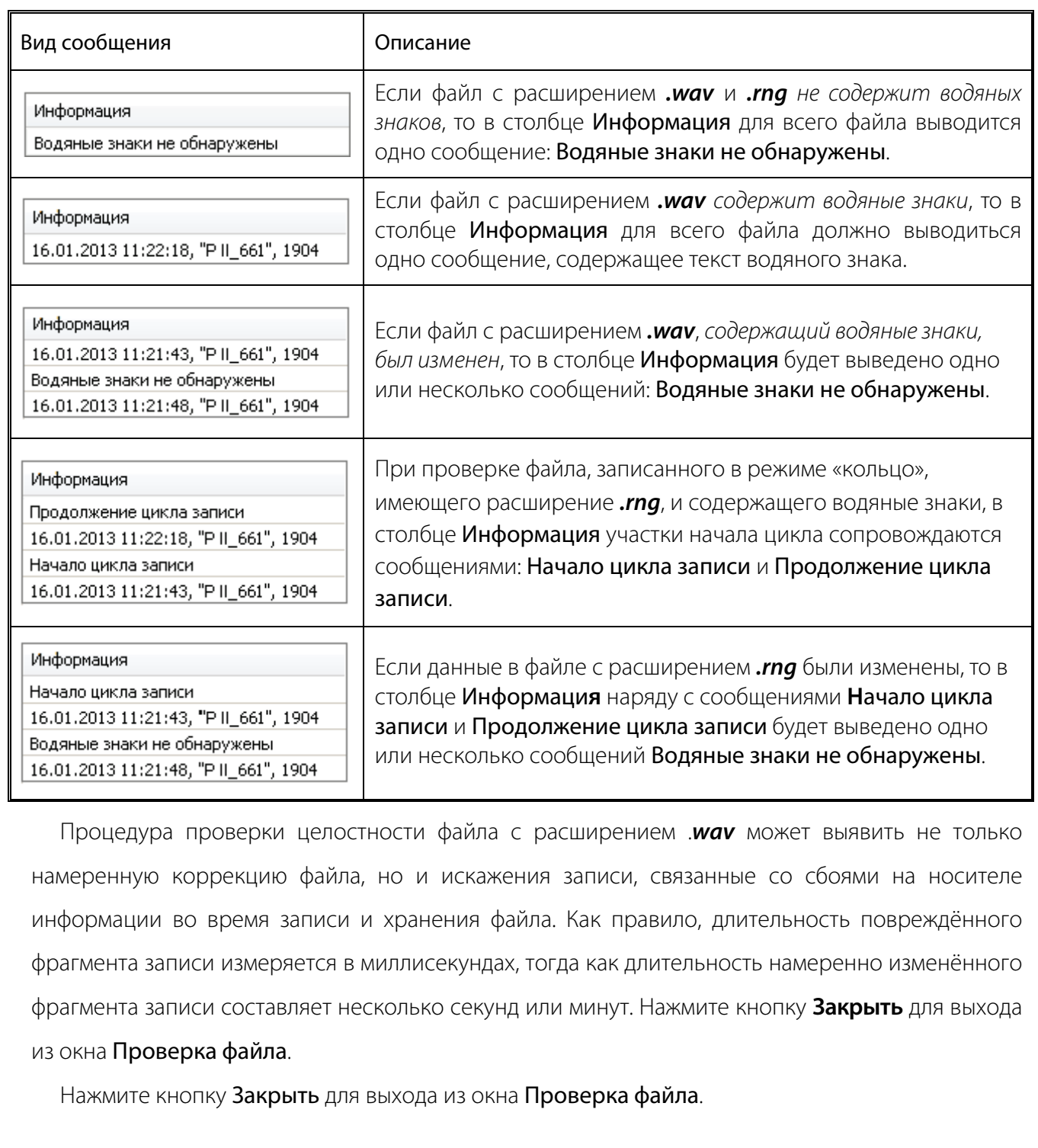

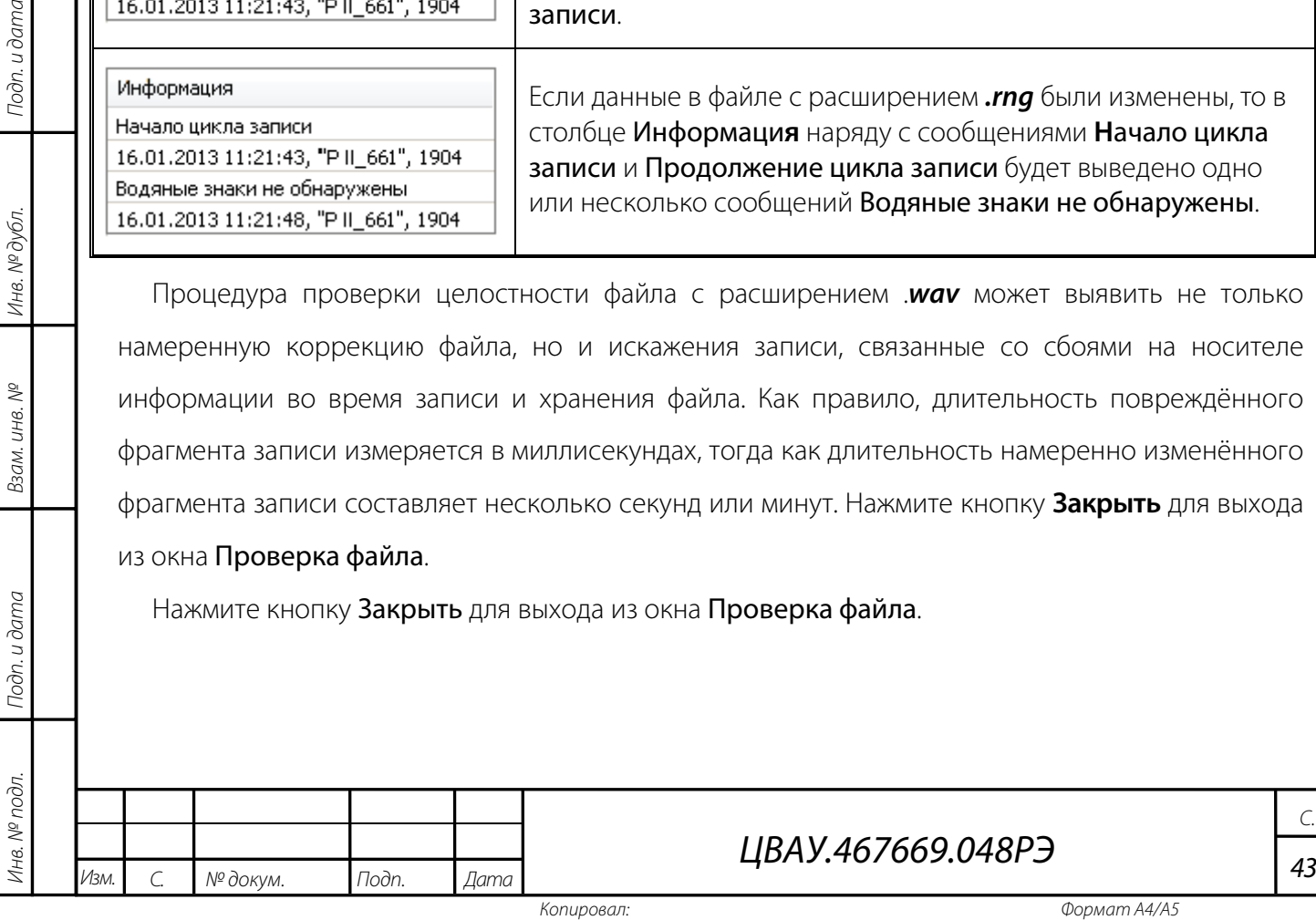

#### 3.3.14 Форматирование памяти

Чтобы отформатировать раздел памяти диктофона, на который записываются фонограммы, нажмите кнопку Форматировать память (см. рисунок 6).

Для начала форматирования в диалоговом окне (рисунок 44) нажмите кнопку Да. Для отмены действия нажмите кнопку Нет или Отмена.

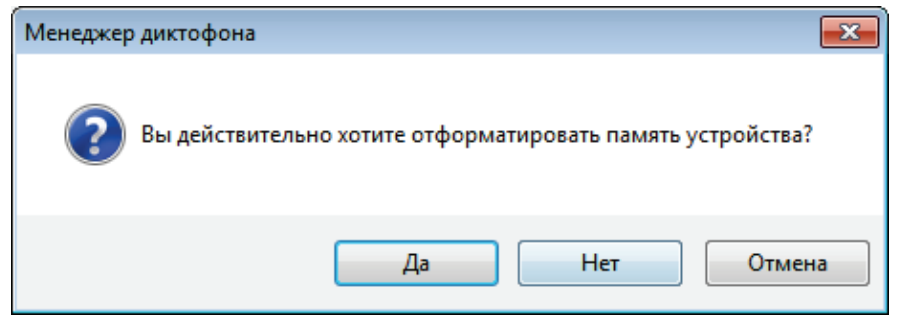

Рисунок 44 – Выбрано быстрое форматирование

ВНИМАНИЕ! ПРИ ЗАПОЛНЕНИИ ПАМЯТИ НА 50 % И ВЫШЕ ДЛЯ ПРОДЛЕНИЯ СРОКА СЛУЖБЫ ВСТРОЕННОЙ ФЛЕШ-ПАМЯТИ РЕКОМЕНДУЕТСЯ ФОРМАТИРОВАТЬ ПАМЯТЬ, А НЕ УДАЛЯТЬ ФАЙЛЫ. ПОСЛЕ ФОРМАТИРОВАНИЯ ПАМЯТИ ДИКТОФОНА ВСЕ ДАННЫЕ БУДУТ УТРАЧЕНЫ!

#### 3.3.15 Запись программы в память диктофона

Чтобы скопировать в память диктофона выполняемую в настоящий момент версию программы Менеджер диктофона, нажмите кнопку Записать Менеджер (см. рисунок 6).

Для подтверждения копирования, нажмите в диалоговом окне кнопку Да (рисунок 45). Для выхода из этого окна нажмите кнопку Нет или Отмена.

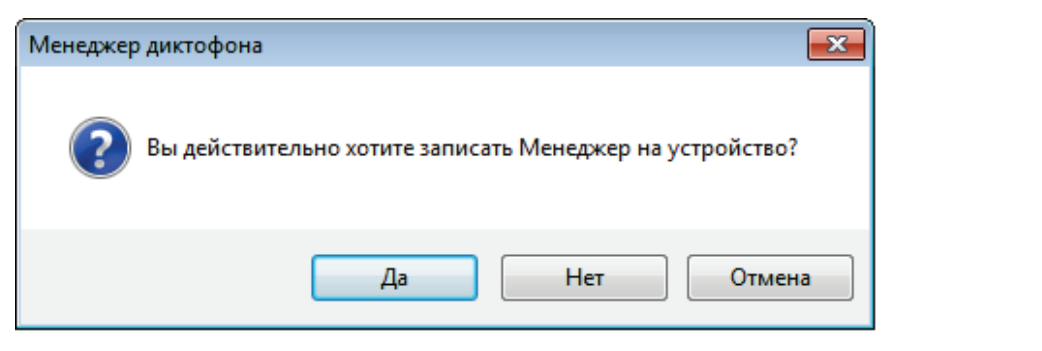

Рисунок 45 – Окно копирования программы

#### 3.3.16 Получение информации о программе

Для получения информации о программе Менеджер диктофона нажмите кнопку О программе (см. рисунок 6).

Для выхода из окна О программе (рисунок 46) нажмите кнопку ОК.

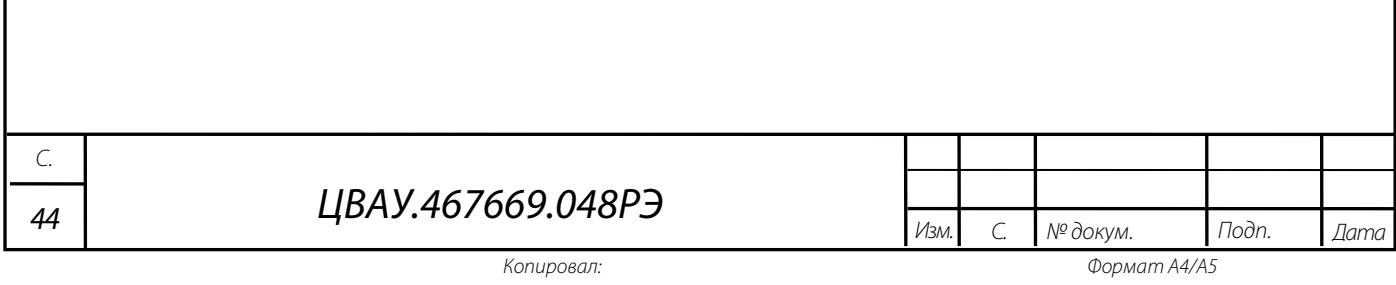

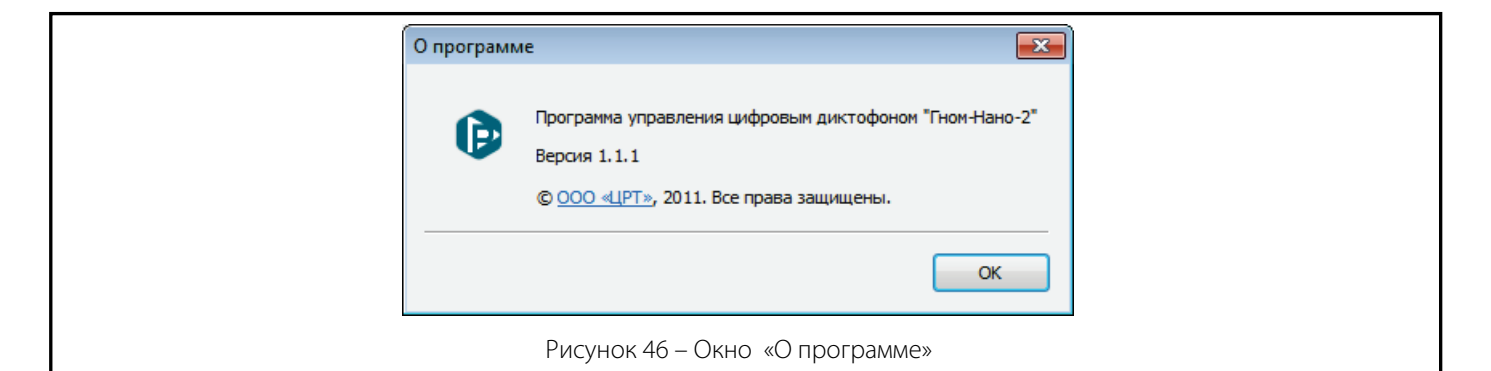

#### 3.3.17 Обновление внутреннего программного обеспечения

одп. и дата

Чтобы обновить внутреннее программное обеспечение диктофона, нажмите кнопку Обновить ПО (см. рисунок 6).

В окне проводника операционной системы выберите файл «свежей» прошивки с расширением *.bin* и нажмите кнопку Открыть.

Новое ПО будет записано в память диктофона, и появится сообщение о перезагрузке (рисунок 47), в котором следует нажать кнопку ОК.

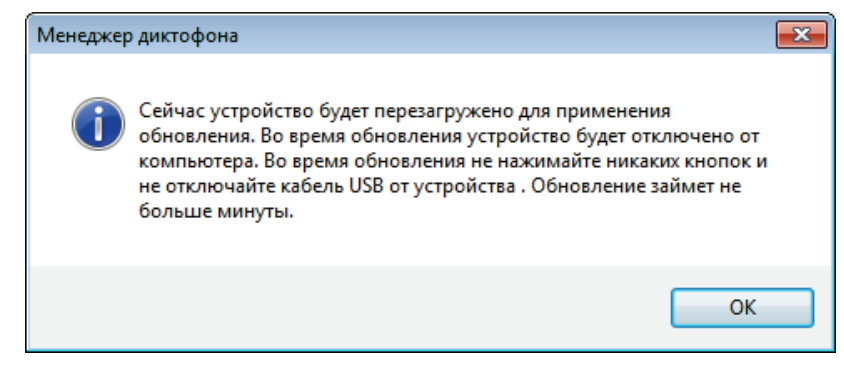

Рисунок 47 – Подтверждение перезагрузки ПО

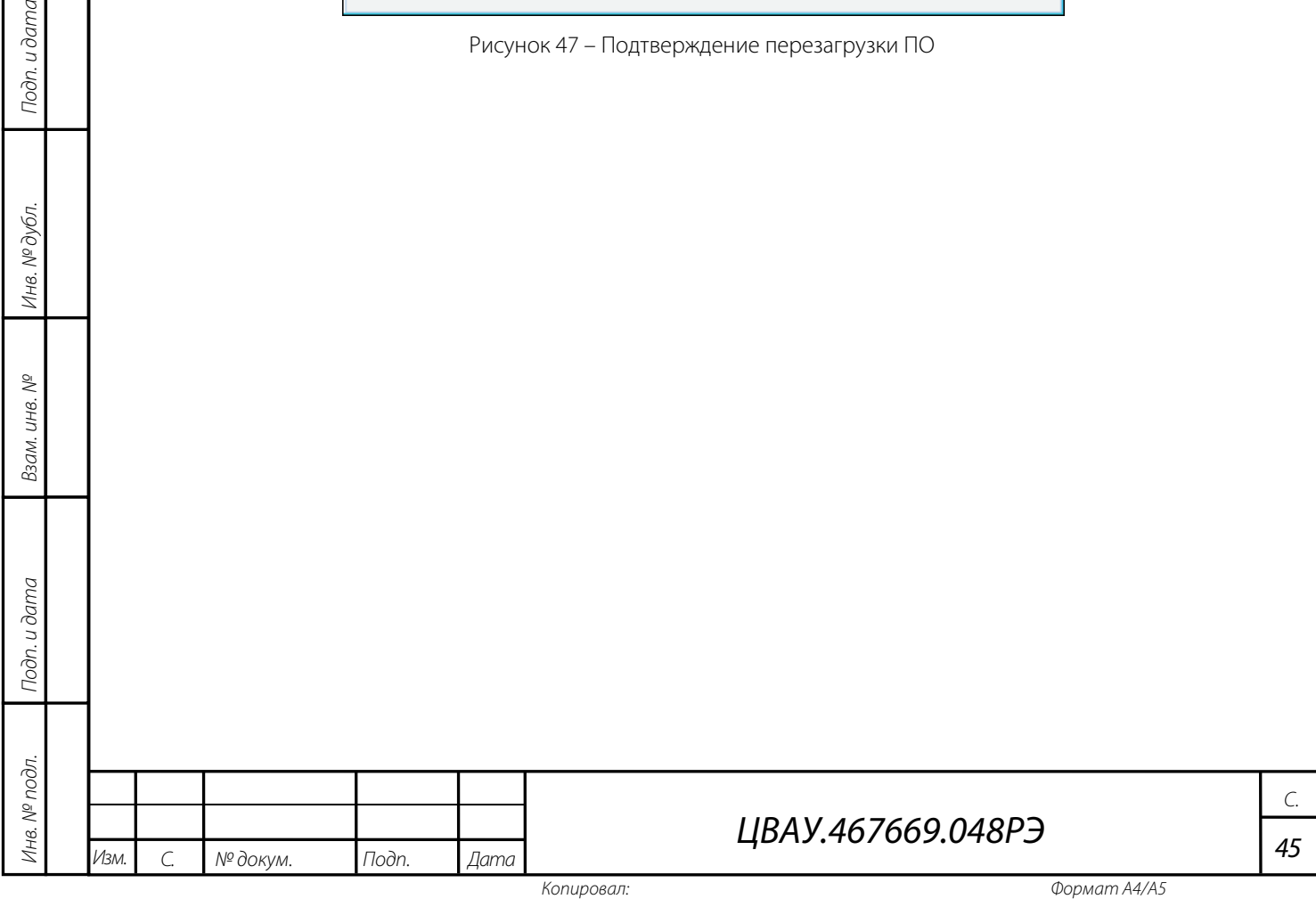

### 4 Техническое обслуживание и текущий ремонт

### 4.1 Техническое обслуживание

### 4.1.1 Общие указания

4.1.1.1 Проведение технического обслуживания диктофона, кроме внешнего осмотра, силами потребителя не предусмотрено.

4.1.1.2 Поддержание диктофона в работоспособном состоянии обеспечивается хранением его в упаковочной коробке, соблюдением эксплуатационных ограничений и своевременным зарядом аккумулятора.

### 4.1.2 Порядок технического обслуживания изделия

4.1.2.1 Перед каждым использованием диктофона следует провести его внешний осмотр в объёме, указанном в п. 3.2.2.

4.1.2.2 Для исключения выхода аккумулятора из строя из-за чрезмерного разряда необходимо производить его заряд:

– не реже одного раза в месяц в случае, если диктофон длительное время не используется;

– после каждого использования диктофона при его интенсивной эксплуатации.

4.1.2.3 Заряд аккумулятора осуществляется от внешнего источника питания, в качестве которого может использоваться зарядное устройство или USB-порт персонального компьютера. Если ток USB-порта ниже стандартного или к одному порту подключено несколько устройств, то связь между диктофоном и ПК может прерваться и заряд выполняться не будет.

4.1.2.4 Весь цикл заряда аккумулятора сопровождается красным свечением светодиодного индикатора **6** (см. рисунок 1). При достижении 80-90 % уровня заряда светодиод начнёт мигать, постепенно увеличивая продолжительность свечения. Процесс заряда прекратиться автоматически при достижении полного заряда аккумулятора, при этом светодиодный индикатор погаснет.

4.1.2.5 Если зарядное устройство не отключено, то после некоторого разряда аккумулятора (или если аккумулятор заряжен не полностью) автоматически начнётся его подзарядка. В случае попеременного включения и выключения внешнего питания будет предприниматься попытка включения подзарядки.

### 4.1.3 Техническое освидетельствование и консервация

4.1.3.1 Освидетельствования диктофона или его составных частей органами инспекции и надзора не требуется.

4.1.3.2 Хранение диктофона должно производиться в упаковке предприятия-изготовителя. При этом дополнительных мер по наружной и внутренней консервации диктофона не требуется.

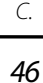

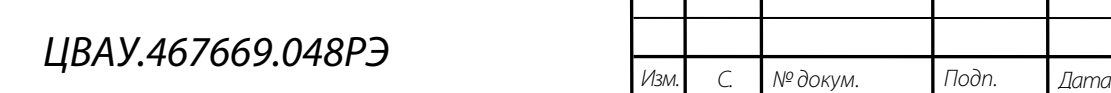

### 4.2 Текущий ремонт

#### 4.2.1 Общие указания

4.2.1.1 Выполнение текущего ремонта диктофона силами потребителя не предусмотрено.

4.2.1.2 Допускается самостоятельное восстановление сильно разряженного аккумулятора, его замена, а также восстановление работоспособности при помощи кнопки аппаратного сброса. Также допускается самостоятельное устранение проблем с драйвером диктофона.

4.2.1.3 По остальным проблемам и неисправностям следует обращаться в службу сервиса и технической поддержки изготовителя.

4.2.1.4 Адрес службы сервиса и технической поддержки в Интернете:

Электронная почта: support@speechpro.com

Веб-сайт: http://www.speechpro.ru/support

4.2.1.5 При обращении в службу технической поддержки необходимо подготовить следующую информацию:

– чёткое описание возникшей проблемы;

– наименование диктофона и его серийный номер;

– состав диктофона;

*Инв. № подл. Подп. и дата Взам. инв. № Инв. № дубл. Подп. и дата*

Взам. инв.

Подп. и дата

Инв. № подл.

 $\frac{1}{2}$ 

Инв. № дубл.

Подп. и дата

– версия программы управления диктофоном.

#### 4.2.2 Восстановление сильно разряженного аккумулятора и его замена

4.2.2.1 При сильно разряженном аккумуляторе первые 20 мин заряда светодиодный индикатор **6** диктофона (см. рисунок 1) может быть не включен, а сам диктофон не обнаруживаться при подключении к персональному компьютеру.

4.2.2.2 В этом случае следует подождать 20 мин, затем, если индикатор не включился, отключить и подключить снова источник питания. Эту процедуру можно повторять до трёх раз. Если индикатор не включится, то следует обратиться в службу технической поддержки.

4.2.2.3 При интенсивном использовании диктофона через год после начала эксплуатации может возникнуть необходимость в замене аккумулятора. Замену аккумулятора можно производить самостоятельно, получив инструкции специалистов службы технической поддержки изготовителя.

### 4.2.3 Использование кнопки аппаратного сброса

4.2.3.1 Кнопка аппаратного сброса RESET предназначена для аппаратного сброса процессора диктофона при «зависании» внутренней программы управления диктофоном. Нажать на кнопку RESET можно очень тонким предметом, например, канцелярской скрепкой.

4.2.3.2 Загрузка диктофона после нажатия на кнопку RESET происходит с параметрами настроек, записанными в текущем профиле диктофона.

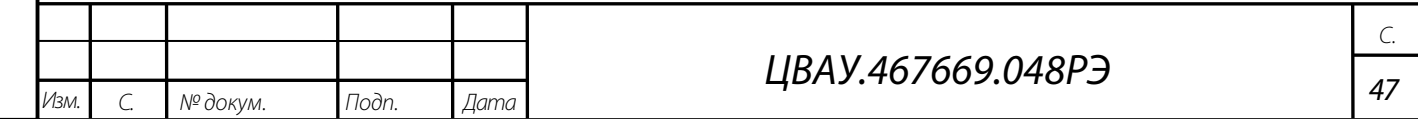

ВНИМАНИЕ! НАЖАТИЕ НА КНОПКУ RESET В ПРОЦЕССЕ ЗАПИСИ МОЖЕТ ПРИВЕСТИ К НЕКОРРЕКТНОЙ РАБОТЕ ДИКТОФОНА. ДЛЯ ВОССТАНОВЛЕНИЯ РАБОТОСПОСОБНОСТИ В СЛУЧАЕ НАЖАТИЯ КНОПКИ RESET В ПРОЦЕССЕ ЗАПИСИ НЕОБХОДИМО ПРОВЕДЕНИЕ ПОЛНОГО ФОРМАТИРОВАНИЯ ПАМЯТИ ДИКТОФОНА.

#### 4.2.4 Устранение проблем с драйвером диктофона

4.2.4.1 В процессе установки или обновления драйвера могут возникнуть сообщения об ошибке: «Данный драйвер не может быть установлен на компьютер» или «Устанавливаемый драйвер несовместим с данной версией операционной системы Windows».

4.2.4.2 Данные ошибки могут возникнуть в следующих случаях:

– в процессе установке выбран драйвер не соответствующий разрядности операционной системы.

– перед установкой драйвера совершались попытки установки более ранних версий драйверов, не предназначенных для работы с данной операционной системой.

4.2.4.3 В случае возникновения данных ошибок в первую очередь необходимо убедиться, что в процессе установки был правильно выбран драйвер, и разрядность драйвера соответствует разрядности операционной системы ПК.

4.2.4.4 Если драйвер выбран не правильно, необходимо повторно запустить установку драйвера и выбрать драйвер, соответствующий разрядности операционной системы ПК.

4.2.4.5 Если драйвер выбран правильно, и в процессе установки возникают ошибки – необходимо удалить драйвер, перезагрузить ПК и повторить попытку установки.

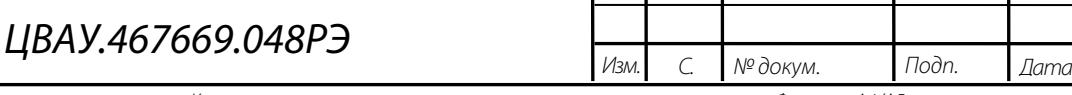

*48*

### 5 Хранение и транспортирование

### 5.1 Хранение

5.1.1 Хранение изделия осуществляется в упаковке предприятия–изготовителя, при этом дополнительных мероприятий по консервации или расконсервации не требуется.

5.1.2 Изделие должно храниться в упакованном виде в климатических условиях, соответствующих условиям хранения 1 (Л) по ГОСТ 15150.

5.1.3 В помещениях для хранения изделия должно быть обеспечено отсутствие воздействия прямого солнечного излучения, атмосферных осадков, ветра, песка и пыли наружного воздуха; отсутствие или существенное уменьшение воздействия рассеянного солнечного излучения и конденсации влаги, паров химически активных веществ (кислот, щелочей), вызывающих коррозию, и источников электромагнитных полей.

### 5.2 Транспортирование

5.2.1 Изделие в упаковке предприятия-изготовителя допускается транспортировать в закрытых транспортных средствах на любое расстояние:

а) железнодорожным транспортом;

б) автомобильным транспортом по шоссейным дорогам с гладким покрытием со скоростью до 90 км/ч;

в) автомобильным транспортом по грунтовым дорогам с булыжным покрытием со скоростью до 40 км/ч в транспортировочном положении.

5.2.2 Транспортирование должно обеспечиваться в климатических условиях, соответствующих условиям хранения 1 (Л) по ГОСТ 15150 и должно соответствовать условным обозначениям маркировки на упаковке изделия.

5.2.3 Транспортирование должно осуществляться в соответствии с правилами перевозок, действующими на каждом виде транспорта. Тара с изделиями на транспортных средствах должна быть закреплена так, чтобы была исключена возможность смещения упаковок и их соударение.

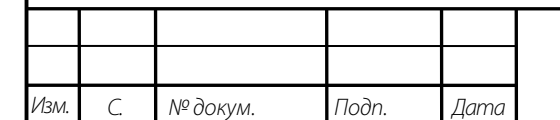

*Инв. № подл. Подп. и дата Взам. инв. № Инв. № дубл. Подп. и дата*

Взам. инв.

Тодп. и дата

Инв. № подл

 $\frac{1}{2}$ 

Инв. № дубл.

Тодп. и дата

## *ЦВАУ.467669.048РЭ <sup>49</sup>*

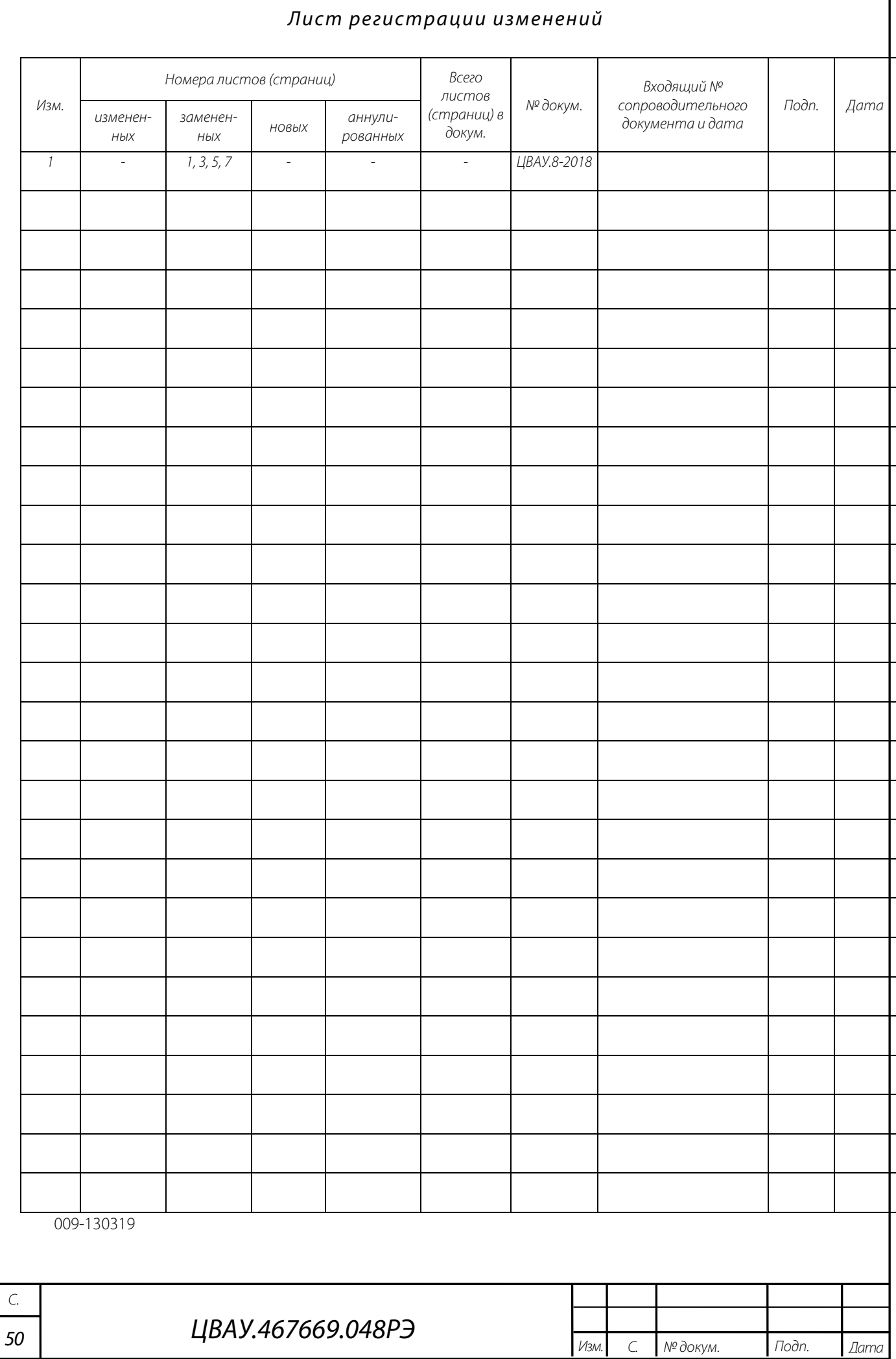

*Копировал: Формат А4/А5*